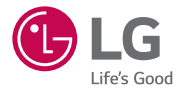

## *GUIDE DE L'UTILISATEUR*

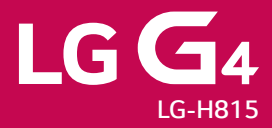

*MFL69153701 (1.0) <www.lg.com>*

# <span id="page-2-0"></span>Guide de l'utilisateur **FRANÇAIS**

- Certains contenus et illustrations peuvent différer de votre appareil en fonction de la région, du fournisseur de service, de la version logicielle ou de la version du système d'exploitation, et sont sujets à modification sans préavis.
- Utilisez toujours des accessoires d'origine LG. Les éléments fournis sont concus uniquement pour ce téléphone et peuvent ne pas être compatibles avec d'autres appareils.
- Dans la mesure où son écran tactile est utilisé comme clavier, cet appareil n'est pas recommandé pour les personnes malvoyantes.
- Copyright ©2015 LG Electronics, Inc. Tous droits réservés, LG et le logo LG sont des marques déposées de LG Group et de ses entités apparentées. Toutes les autres marques commerciales appartiennent à leurs propriétaires respectifs.
- Google™, Google Maps™, Gmail™, YouTube™, Hangouts™ et Play Store™ sont des marques commerciales de Google, Inc.

## **Sommaire**

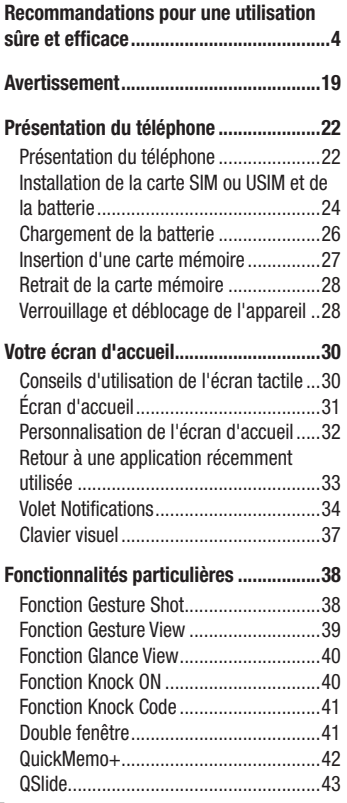

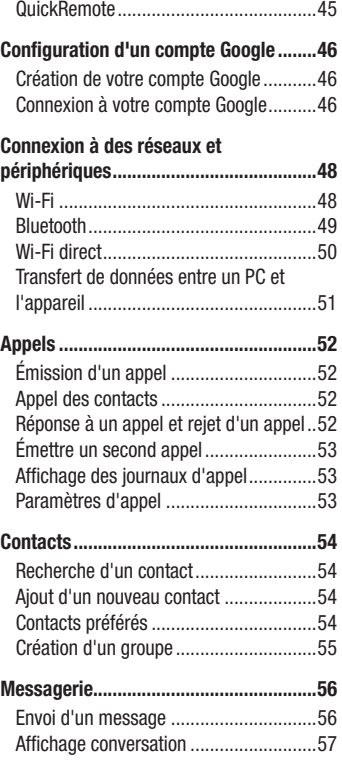

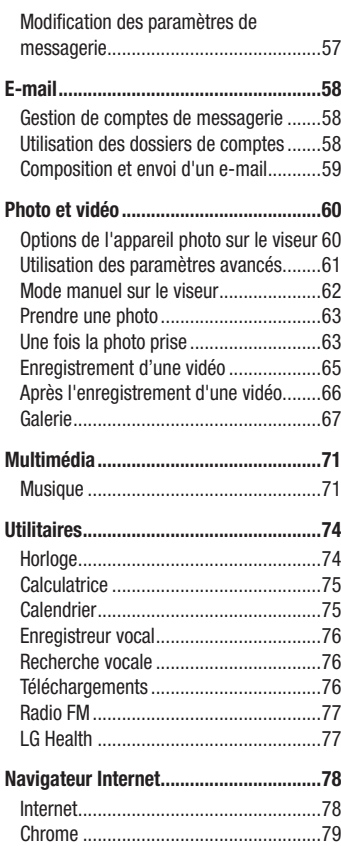

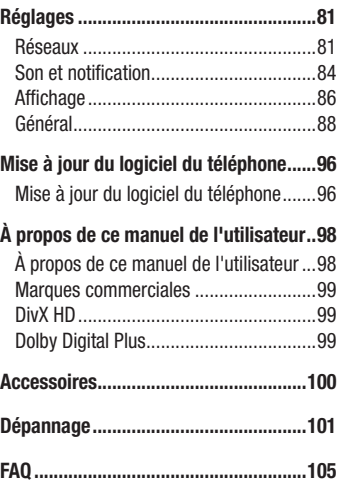

## <span id="page-5-0"></span>Recommandations pour une utilisation sûre et efficace

Veuillez lire ces recommandations. Leur non-respect peut s'avérer dangereux, voire illégal.

En cas de panne, un outil logiciel intégré à votre appareil crée un historique des pannes. Cet outil recueille uniquement les données spécifiques à la panne, comme l'intensité du signal, la position de l'ID de cellule lors d'une perte d'appel soudaine, et les applications chargées.

L'historique n'est utilisé que pour déterminer la raison de la panne.

Ces historiques sont chiffrés et, si vous devez retourner l'appareil pour réparation, ne peuvent être consultés que par un centre de réparation agréé LG.

### Exposition aux radiofréquences

CET APPAREIL EST CONFORME À LA RÉGLEMENTATION INTERNATIONALE EN MATIÈRE D'EXPOSITION AUX ONDES RADIO.

Votre téléphone portable est un émetteur récepteur radio. Il a été conçu et fabriqué de manière à respecter les limites recommandées par les directives internationales (ICNIRP) en matière d'exposition aux fréquences radioélectriques. Ces limites font partie d'un ensemble de directives et déterminent les niveaux autorisés d'énergie FR pour la population. Ces directives ont été établies par des organismes scientifiques indépendants à partir d'évaluations complètes et régulières issues d'études scientifiques.

Les recommandations relatives à l'exposition aux ondes radio utilisent une unité de mesure appelée DAS (débit d'absorption spécifique). La limite DAS fixée dans les directives internationales est de 2,0 W/kg\*.Lors des tests visant à déterminer le DAS, le téléphone est utilisé dans des positions de fonctionnement standard et fonctionne à son niveau de puissance certifié le plus élevé dans toutes les bandes de fréquences testées. Bien que le taux d'absorption spécifique soit déterminé sur le niveau de puissance certifié le plus élevé, le taux d'absorption spécifique réel du téléphone en fonctionnement peut être largement inférieur à la valeur maximale. Cela est dû au

fait que le téléphone est conçu pour fonctionner à différents niveaux de puissance de manière à n'utiliser que la puissance dont il a besoin pour accéder au réseau. En principe, plus vous êtes proche d'une antenne relais, plus la puissance de sortie est faible. Avant d'être commercialisé, tout modèle de téléphone doit être soumis à des tests visant à garantir sa conformité à la directive européenne R&TTE.

Cette directive impose le respect de règles strictes afin de garantir la sécurité des utilisateurs et de l'ensemble de la population, et prévenir tout risque sanitaire.

La valeur DAS la plus élevée enregistrée pour ce modèle lors des tests effectués afin de vérifier sa conformité aux normes définies pour une utilisation au niveau de l'oreille est de 0,618 W/kg.

Cet appareil est conforme aux directives en matière d'exposition aux fréquences radioélectriques lorsqu'il est utilisé soit dans sa position normale, c.-à-d. au niveau de l'oreille, soit à une distance minimale de 1,5 cm du reste du corps.

Lorsqu'un étui, un clip ceinture ou un support est utilisé à des fins de transport, il ne doit pas contenir de parties métalliques et doit garantir une distance minimale de 1,5 cm entre le produit et le corps. Pour pouvoir transmettre des fichiers de données ou des messages, cet appareil requiert une connexion de qualité au réseau. Dans certains cas, la transmission de fichiers de données ou de messages peut être retardée jusqu'à ce qu'une telle connexion soit possible. Veillez à bien suivre les instructions relatives à la distance de séparation pour l'établissement de la transmission.

La valeur DAS la plus élevée enregistrée pour ce modèle lors des tests effectués afin de vérifier sa conformité aux normes définies pour une utilisation au niveau du corps est de 0,460 W/kg.

\* La limite DAS applicable aux équipements mobiles utilisés par le public est de 2,0 watts/kilogramme (W/kg) en moyenne sur dix grammes de tissu cellulaire.

Ces directives comprennent des marges de sécurité destinées à assurer une protection supplémentaire pour les consommateurs et à prendre en compte toute variation de mesure.

Les valeurs DAS peuvent varier selon les normes de présentation des informations en vigueur dans les différents pays et selon la bande de réseau utilisée.

Pour connaître les valeurs DAS autorisées dans les autres pays, veuillez consulter la rubrique des informations relatives aux produits sur le site www.lg.com/fr.

Pour activer ou désactiver les accès sans fil aux réseaux tels que le Wi-FI, le Bluetooth ou la connexion aux données mobiles, appuyez sur les boutons on/ off respectifs dans le menu paramètres de votre appareil.

Alternativement, vous pouvez empêcher toute connexion sans fil en activant le mode avion.

### Mesures touchant à la sécurité

- Dans certains lieux ou situations tels que les avions, les hôpitaux, les stations services, et les garages professionnels, l'usage du téléphone est interdit. Il est donc impératif de respecter strictement les consignes de sécurité propres à chacune de ces situations et d'éteindre votre téléphone lorsque cela est requis.
- Par ailleurs, pour éviter les risques d'interférences, les personnes porteuses d'implants électroniques (stimulateurs cardiaques, pompes à insuline, neurostimulateurs...) doivent conserver une distance de 15 cm entre le mobile et l'implant et ne l'utiliser que du côté opposé au côté où celui-ci est situé.
- Téléphoner en conduisant, même avec des équipements qui ne sont pas interdits par la réglementation, est dangereux. Cela augmente le risque d'accident provenant de la distraction créée par la conversation elle même. Aussi est-il interdit de téléphoner en conduisant et l'utilisation d'un kit mains-libres ne doit pas être considéré comme une solution.

## Entretien et réparation

## A AVERTISSEMENT

Utilisez uniquement des batteries, chargeurs et accessoires LG authentiques et agréés pour ce modèle de téléphone.L'utilisation de tout autre type de batteries, de chargeurs et d'accessoires peut s'avérer dangereuse et peut annuler tout accord ou garantie applicable au téléphone.

- Ne démontez pas votre téléphone. Si une réparation s'avère nécessaire, confiez-le à un technicien qualifié.
- Les réparations couvertes par cette garantie peuvent inclure, à la discrétion de LG. des pièces ou circuits de remplacement neufs ou reconditionnés, sous réserve que leurs fonctionnalités soient équivalentes à celles des pièces remplacées.
- Tenez votre téléphone éloigné des appareils électriques, tels que téléviseurs, postes radio et ordinateurs personnels.
- Ne placez pas votre téléphone à proximité de sources de chaleur, telles qu'un radiateur ou une cuisinière.
- Ne le faites pas tomber.
- Ne soumettez pas votre téléphone à des vibrations mécaniques ou à des chocs.
- Éteignez votre téléphone dans les zones où des règlements spéciaux l'exigent. Par exemple, n'utilisez pas votre téléphone dans les hôpitaux, car celui-ci pourrait perturber le bon fonctionnement des équipements médicaux sensibles.
- Si vos mains sont mouillées, évitez tout contact avec le téléphone lorsqu'il est en cours de charge. Ceci peut provoquer un choc électrique et endommager votre téléphone.
- Ne mettez pas un téléphone en charge à proximité de matières inflammables. En effet, il pourrait chauffer et déclencher un incendie.
- • Pour nettoyer l'extérieur du combiné, utilisez un chiffon sec. N'utilisez pas de solvant, tel que du benzène, un diluant ou de l'alcool.
- Ne rechargez pas votre téléphone lorsqu'il est posé sur du tissu.
- Rechargez votre téléphone dans une zone bien ventilée.

Recommandations pour une utilisation sûre et efficace

- N'exposez pas le téléphone à de la fumée ou de la poussière en quantité excessive.
- Ne placez votre téléphone à proximité de cartes de crédit ou de titres de transport, car il pourrait altérer les données des bandes magnétiques.
- Ne touchez pas l'écran avec un objet pointu qui risquerait d'endommager votre téléphone.
- Ne mettez pas votre téléphone en contact avec des liquides ou des éléments humides.
- Utilisez les accessoires tels que les oreillettes avec précaution. Ne manipulez pas l'antenne inutilement.
- Évitez d'utiliser, de toucher ou de tenter de retirer ou de réparer du verre cassé, ébréché ou fissuré. Un endommagement de l'écran en verre causé par une utilisation abusive ou incorrecte n'est pas couvert par la garantie.
- • Votre téléphone est un appareil électronique qui produit de la chaleur en fonctionnement normal. Lors d'une utilisation prolongée dans un environnement mal ventilé, le contact direct avec la peau peut provoquer une gêne ou des brûlures bénignes. Manipulez donc votre téléphone avec précaution lors de son fonctionnement ou immédiatement après utilisation.
- • Si votre téléphone est mouillé, débranchez-le immédiatement et laissez-le sécher totalement. Ne tentez pas d'accélérer le séchage avec une source de chaleur externe (four classique ou micro-ondes, sèche-cheveux...).
- Le liquide contenu dans votre téléphone mouillé modifie la couleur de l'étiquette produit se trouvant à l'intérieur du téléphone. Un endommagement de l'appareil consécutif à une exposition à des liquides n'est pas couvert par la garantie.

## Fonctionnement optimal du téléphone

#### Appareils électroniques

Tous les téléphones portables peuvent être soumis à des interférences pouvant affecter les performances des appareils électroniques.

- • N'utilisez pas votre téléphone à proximité d'équipements médicaux sans autorisation. Demandez l'avis de votre médecin afin de déterminer si le fonctionnement de votre téléphone est susceptible d'interférer avec le fonctionnement de votre appareil médical.
- Les téléphones portables peuvent nuire au bon fonctionnement de certaines prothèses auditives.
- Pour les porteurs d'implants électroniques, des précautions sont à prendre: utilisez le téléphone sur le côté opposé à l'implant.
- Des interférences mineures peuvent perturber le bon fonctionnement des téléviseurs, radios, ordinateurs, etc.
- • Utilisez votre téléphone dans des conditions de températures comprises entre 0 ºC et 40 ºC dans la mesure du possible. Exposer votre téléphone à des températures extrêmement basses ou hautes peut endommager votre appareil ou provoquer des dysfonctionnements, voire le faire exploser.

## Stimulateurs cardiaques

Les fabricants de stimulateurs cardiaques recommandent de maintenir une distance minimale de 15 cm entre un téléphone portable et un stimulateur cardiaque afin d'éviter toute interférence avec ce dernier. Pour ce faire, utilisez le téléphone sur l'oreille opposée à votre stimulateur cardiaque et ne le transportez pas dans une poche de chemise.

## Hôpitaux

Éteignez votre appareil sans fil lorsque cela vous est demandé dans les hôpitaux, cliniques et établissements de santé ; ce type d'appareil peut en effet provoquer des interférences avec des équipements médicaux sensibles.

## Sécurité au volant

Vérifiez les lois et règlements en vigueur en matière d'utilisation des téléphones portables dans la zone où vous conduisez.

- Ne tenez pas le téléphone dans votre main alors que vous conduisez.
- Concentrer toute votre attention sur la conduite.
- Utilisez un kit mains libres, si disponible.
- Si les conditions de conduite le permettent, quittez la route et garez-vous avant d'émettre ou de recevoir un appel.
- • Les radiofréquences peuvent affecter certains systèmes électroniques de votre véhicule motorisé, tels que le système audio stéréo ou les équipements de sécurité.
- Lorsque votre véhicule est équipé d'un airbag, ne gênez pas son déclenchement avec un équipement sans fil portable ou fixe. Il risquerait de l'empêcher de s'ouvrir ou provoquer de graves blessures en raison de performances inadéquates.
- Lorsque vous écoutez de la musique en extérieur, veuillez vous assurer que le volume n'est pas trop élevé de façon à bien entendre ce qu'il se passe autour de vous. Ceci est particulièrement important à proximité des routes.

## Évitez toute nuisance auditive

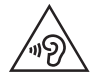

Afin d'éviter des dommages auditifs éventuels, ne pas écouter à un niveau sonore élevé pendant une longue durée.

Ce produit est conforme aux exigences posées par la norme EN 60950-1/A12 (tel que décrit dans les normes EN 50332-1/-2)

Afin de protéger vos capacités auditives, n'exposez pas votre ouïe à de hauts volumes

sonores pendant de longues périodes. Nous vous recommandons de ne pas tenir l'appareil près de votre oreille lorsque le mode mains libres est activé. Pendant les communications ou lorsque vous écoutez de la musique, réglez le volume à un niveau raisonnable.

• Lorsque vous utilisez le kit main libre, baissez le volume si vous ne pouvez pas entendre les gens parler autour de vous ou si la personne à côté de vous peut entendre ce que vous écoutez.

#### **REMARQUE**

• Un volume sonore trop élevé provenant des vos écouteurs (oreillettes, casques) pourrait entraîner d'éventuels dommages auditifs.

#### Parties en verre

Certaines parties de votre téléphone portable sont en verre. Ce verre pourrait se briser en cas de chute sur une surface dure ou d'impact considérable. Le cas échéant, évitez de toucher ou de retirer le verre brisé. N'utilisez plus votre téléphone portable jusqu'à ce que ce verre soit remplacé par un fournisseur de service agréé.

### Zone de déminage

N'utilisez pas votre téléphone lorsque des opérations de dynamitage sont en cours. Respectez les restrictions, les règlements et les lois en vigueur.

### Zones à atmosphère explosive

- N'utilisez pas votre téléphone dans une station-service.
- • N'utilisez pas votre téléphone à proximité de carburant ou de produits chimiques.
- Ne transportez pas et ne stockez pas de produits dangereux, de liquides ou de gaz inflammables dans le même compartiment de votre voiture que votre téléphone portable et ses accessoires.

## Dans un avion

Les appareils sans fil peuvent générer des interférences dans les avions.

- Éteignez votre téléphone avant d'embarquer dans un avion.
- Ne l'utilisez pas au sol sans autorisation de l'équipage.

## **Enfants**

Conservez votre téléphone dans un endroit sûr, hors de la portée des jeunes enfants. Votre téléphone comprend des petites pièces qui peuvent présenter un risque de suffocation.

## Appels d'urgence

Il est possible que les numéros d'urgence ne soient pas disponibles sur tous les réseaux de téléphonie mobile. Vous ne devez donc pas dépendre uniquement de votre téléphone portable pour émettre un appel d'urgence. Renseignez-vous auprès de votre opérateur.

### Informations sur la batterie et précautions d'usage

- • Il n'est pas nécessaire de décharger complètement la batterie avant de la recharger. Contrairement aux autres batteries, elle n'a pas d'effet mémoire pouvant compromettre ses performances.
- Utilisez uniquement les batteries et chargeurs LG. Les chargeurs LG sont concus pour optimiser la durée de vie de votre batterie.
- Ne démontez pas et ne court-circuitez pas la batterie.
- Les contacts métalliques de la batterie doivent toujours rester propres.
- • Procédez au remplacement de la batterie lorsque celle-ci n'offre plus des performances acceptables. La batterie peut être rechargée des centaines de fois avant qu'un remplacement ne soit nécessaire.
- Rechargez la batterie en cas de non-utilisation prolongée afin d'optimiser sa durée d'utilisation.
- • N'exposez pas le chargeur de la batterie au rayonnement direct du soleil. Ne l'utilisez pas non plus dans des lieux très humides, tels qu'une salle de bains.
- Le remplacement de la batterie par un modèle inadapté risque d'entraîner une explosion de cette dernière.
- Respectez les instructions du fabricant relatives au recyclage des batteries usagées. Veuillez recycler autant que faire se peut. Ne vous en débarrassez pas avec les déchets ménagers.
- Si la batterie est hors d'usage, veuillez la rapporter au service après-vente ou au revendeur LG Electronics agréé le plus proche.
- • Débranchez systématiquement le chargeur de la prise murale lorsque le chargement de la batterie est terminé pour éviter qu'il ne consomme inutilement de l'énergie.
- La durée de vie réelle de la batterie dépend de la configuration du réseau, des paramètres du produit, de l'utilisation, de la batterie et des conditions extérieures.
- Tenez la batterie hors de portée des animaux et de leurs crocs ou griffes, ainsi que des objets pointus en général. Le non-respect de cette consigne peut entraîner un incendie.

### Conditions d'utilisation pour réduire le niveau d'exposition du consommateur aux rayonnements

- • Téléphonez dans de bonnes conditions de réception pour diminuer la quantité de rayonnements. Pour ce faire, évitez de téléphoner dans les parking souterrains, lors de déplacements en train ou en voiture.
- • Téléphonez quand le téléphone capte au mieux (affichage d'un maximum de barettes de réception de réseau).
- Utilisez un kit main libre tout en veillant à éloigner le téléphone du ventre pour les femmes enceintes et des parties génitales pour les adolescents.

## Précautions d'usage préconisées par LG Electronics

- Évitez de téléphoner dans les parking souterrains, les ascenseurs, lors de déplacements en train, en voiture ou dans un secteur mal couvert par le réseau.
- Les personnes porteuses d'implants électroniques (stimulateurs cardiaques...) doivent conserver une distance de 15 centimètres entre le mobile et l'implant et ne l'utiliser que du côté opposé au côté où celui-ci est situé.
- Utilisez un kit piéton (oreillettes) le plus souvent possible, notamment en cas d'usage fréquent ou prolongé du téléphone mobile.
- Éloignez votre téléphone mobile du ventre chez les femmes enceintes ou du bas du ventre chez les enfants et adolescents.

### Précautions d'utilisation de la façade arrière en cuir

- Ce produit est fabriqué à partir de peaux de bovins, il peut présenter des plissures et des motifs propres au cuir naturel. Si le produit entre en contact avec un liquide (eau, soda, eau de mer, pluie, sueur, crème solaire, maquillage, humidité, etc.), il est susceptible de se déformer et ses couleurs de s'estomper ou d'être altérées.
- Lorsque ce produit est mouillé ou sale, épongez l'eau en le tamponnant délicatement avec une serviette sèche ou nettoyez-le avec un produit d'entretien destiné au cuir, avant de le laisser sécher à l'ombre. Une exposition à un environnement humide pendant une longue période peut provoquer l'apparition de plissures ou de moisissures. Il se peut que le cuir ne retrouve pas sa forme originelle une fois nettoyé, en raison de ses propriétés particulières. L'altération de son aspect peut être aggravée en cas d'utilisation d'un détergent ordinaire ou d'un solvant organique.
- Lorsque le cuir est mouillé à cause de pluie ou de sueur, utilisez votre appareil avec précaution et évitez tout contact avec des vêtements. Les colorants utilisés pourraient tacher vos vêtements.
- En raison des propriétés naturelles du cuir, le frottement prolongé ou excessif est susceptible d'endommager la surface du produit.

### Avertissement relatif au laser

#### Attention !

Ce produit utilise un système Laser. Pour garantir une utilisation conforme du produit, veuillez lire attentivement le manuel utilisateur et conservez-le afin de pouvoir vous y référer ultérieurement. Si l'unité nécessite un entretien, contactez un centre de réparation agréé.

L'utilisation de commandes, de réglages ou de procédures autres que ceux spécifiés dans ce document peut provoquer une exposition à des rayons dangereux.

Pour éviter toute exposition directe aux rayons laser, n'essayez pas d'ouvrir le couvercle ou d'entrer directement en contact avec le laser.

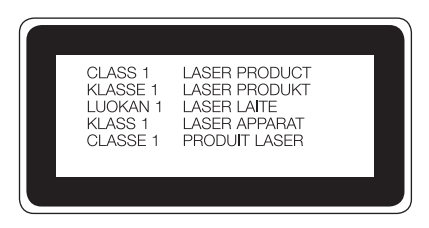

#### Informations sur les logiciels libres

Pour obtenir le code source sous la licence publique générale, la licence publique générale limitée, la licence publique Mozilla ou les autres licences libres de ce produit, rendez-vous sur http://opensource.lge.com. En plus du code source, tous les termes de la licence, ainsi que les exclusions de responsabilité et les droits d'auteur, sont disponibles au téléchargement.

LG Electronics propose de vous fournir le code open source sur CD-ROM en échange des coûts couvrant cet envoi, notamment le coût du support, des frais de port et de prise en charge, une fois la demande reçue par LG Electronics à l'adresse suivante : opensource@lge.com. La validité de cette offre est de trois (3) ans à partir de la date d'achat du produit.

#### COMMENT METTRE À JOUR VOTRE APPAREIL

Accès aux dernières versions du micrologiciel et aux nouvelles fonctions et améliorations du logiciel.

- • Sélectionnez la mise à jour logicielle dans le menu Paramètres de votre appareil.
- Mettez votre appareil à jour en le connectant à votre PC. Pour plus d'informations sur l'utilisation de cette fonction, consultez le site http://www.lg.com/common/index.js[p](http://www.lg.com/common/index.jsp) et sélectionnez votre pays et votre langue.

#### DÉCLARATION DE CONFORMITÉ

Par la présente, LG Electronics déclare que le produit LG-H815 est conforme aux exigences fondamentales et aux autres dispositions pertinentes de la directive 1999/5/EC. Consultez la Déclaration de conformité sur http://www.lg.com/global/declaration

Contactez notre service pour connaître les normes auxquelles ce produit est conforme:

LG Electronics Inc.

EU Representative, Krijgsman 1,

1186 DM Amstelveen, The Netherlands

Recommandations pour une utilisation sûre et efficace<br>
17

#### Recyclage de votre ancien téléphone

- 1 Les éléments électriques et électroniques doivent être jetés séparément, dans les vide-ordures prévus à cet effet par votre municipalité ou être rapportés dans un magasin de téléphonie mobile.
- 2 Le recyclage de votre téléphone dans une poubelle appropriée ou dans un magasin de téléphonie mobile aidera à réduire les risques pour l'environnement et votre santé.
- 3 Pour plus d'informations concernant l'élimination de votre ancien appareil, veuillez contacter votre mairie, le service des ordures ménagères ou encore le magasin où vous avez acheté ce produit.

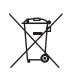

### Recyclage des batteries/accumulateurs usagés

- 1 Ce symbole peut être associé aux symboles chimiques du mercure (Hg), du cadmium (Cd) ou du plomb (Pb) si la batterie contient plus de 0,0005 % de mercure, 0,002 % de cadmium ou 0,004 % de plomb.
- 2 Les batteries/accumulateurs doivent être jetés séparément, dans les déchetteries prévues à cet effet par votre municipalité ou être rapportés dans un magasin de téléphonie mobile.
- 3 La mise au rebut de vos batteries/accumulateurs dans une poubelle appropriée ou dans un magasin de téléphonie mobile aidera à réduire les risques pour l'environnement et votre santé.
- 4 Pour plus d'informations concernant le recyclage de vos batteries/ accumulateurs, veuillez contacter votre mairie, le service des ordures ménagères ou encore le magasin où vous avez acheté ce produit.

## <span id="page-20-0"></span>Avertissement

#### Veuillez lire ces informations avant d'utiliser votre appareil.

En cas de problème avec votre appareil, consultez cette section avant de le faire réparer ou d'appeler l'assistance clientèle.

#### 1. Mémoire téléphone

Lorsqu'il reste moins de 10 Mo d'espace disponible dans la mémoire du téléphone, ce dernier ne peut plus recevoir de nouveaux messages. Il convient alors de vérifier l'état de la mémoire de votre appareil et de supprimer certaines données (des applications ou des messages, par exemple) pour libérer de l'espace.

#### Pour désinstaller des applications :

- 1 Appuyez sur  $\Omega > \text{m} > \infty$  > onglet Général > Applications.
- 2 Une fois toutes les applications affichées, faites-les défiler et sélectionnez l'application que vous souhaitez désinstaller.
- 3 Appuyez sur Désinstaller.

#### 2. Optimisation de l'autonomie de la batterie

Vous pouvez prolonger l'autonomie de la batterie en désactivant les fonctions dont l'exécution en tâche de fond n'est pas nécessaire. Vous pouvez contrôler la consommation de batterie par les ressources système et les applications.

#### Prolonger l'autonomie de la batterie de votre appareil :

- Éteignez les signaux radio que vous n'utilisez pas. Si vous n'utilisez pas les fonctions Wi-Fi, Bluetooth ou GPS, désactivez-les.
- • Réduisez la luminosité de l'écran et définissez un délai de mise en veille plus court.
- Désactivez la synchronisation automatique de diverses applications, notamment Gmail, Agenda et Répertoire.

Avertissement **19 Avertissement** and the second second second second second second second second second second second second second second second second second second second second second second second second second second

- Certaines applications que vous téléchargez peuvent affecter la longévité de la batterie.
- Lorsque vous utilisez des applications téléchargées, vérifiez le niveau de charge de la batterie.

### 3. Avant d'installer une application et un système d'exploitation Open Source

## AVERTISSEMENT

- Si vous installez et utilisez un système d'exploitation autre que celui fourni par le fabricant, cela risque de provoquer des dysfonctionnements. De plus, votre appareil ne sera plus couvert par la garantie.
- Pour protéger votre appareil et les données personnelles qu'il contient, téléchargez des applications uniquement depuis des sources sécurisées, telles que Play Store™. Si certaines applications ne sont pas installées correctement sur votre appareil, il se peut que ce dernier ne fonctionne pas normalement ou qu'une erreur grave se produise. Vous devez désinstaller ces applications et supprimer l'ensemble des données et paramètres associés.

## 4. Lancement et changement d'applications

Exécuter plusieurs tâches à la fois est un véritable jeu d'enfant avec Android : vous pouvez exécuter plusieurs applications simultanément. Plus besoin de quitter une application avant d'en ouvrir une autre. Vous pouvez utiliser plusieurs applications en cours d'exécution et passer d'un programme à un autre. Android gère chacune des applications en les interrompant et en les lançant en fonction des besoins de l'utilisateur pour éviter que les applications en veille ne sollicitent des ressources inutilement.

1 Appuyez sur  $\Box$ . La liste des applications récemment utilisées s'affiche.

- 2 Appuyez ensuite sur l'application à laquelle vous voulez accéder. La précédente application continue d'être exécutée en arrière-plan. Assurez-vous d'appuyer sur pour quitter une application après l'avoir utilisée.
	- Pour fermer une application de la liste des applications récentes, faites glisser l'aperçu de l'application vers la gauche ou la droite. Pour supprimer toutes les applications de la liste, appuyez sur Tout effacer.

#### 5. Redémarrage en cas de blocage de l'écran

Si l'écran se bloque ou si le téléphone cesse de répondre à vos pressions sur l'écran, retirez la batterie et remettez-la en place. Redémarrez ensuite le téléphone.

## <span id="page-23-0"></span>Présentation du téléphone

## Présentation du téléphone

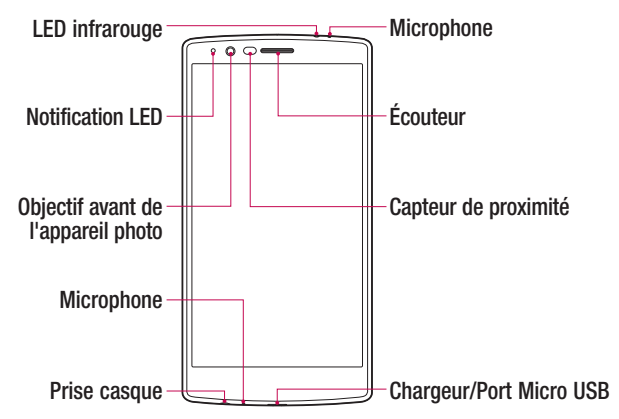

#### REMARQUE : Capteur de proximité

• Au cours de la réception ou de l'émission d'appels, ce capteur détecte lorsque le téléphone est à proximité de l'oreille, et désactive le rétroéclairage et verrouille l'écran tactile de manière automatique. Cela prolonge l'autonomie de la batterie et évite d'activer l'écran tactile par inadvertance durant les appels.

#### AVERTISSEMENT

Le fait de poser un objet lourd ou de s'asseoir sur le téléphone risque d'endommager l'écran et les fonctions tactiles. Ne couvrez pas le capteur de proximité avec des protecteurs d'écran ou tout autre type de film de protection. Vous risqueriez de provoquer un dysfonctionnement du capteur.

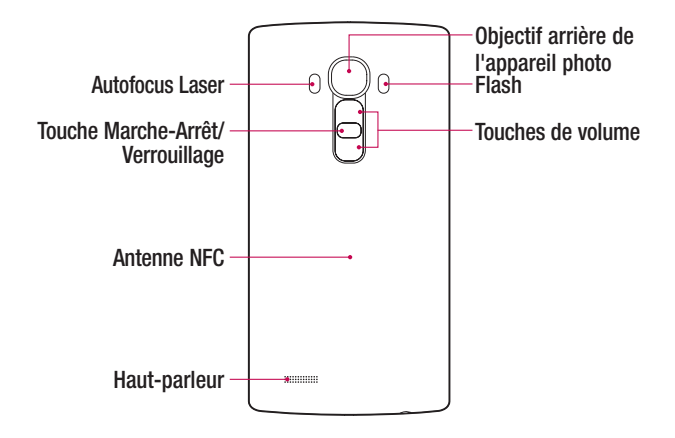

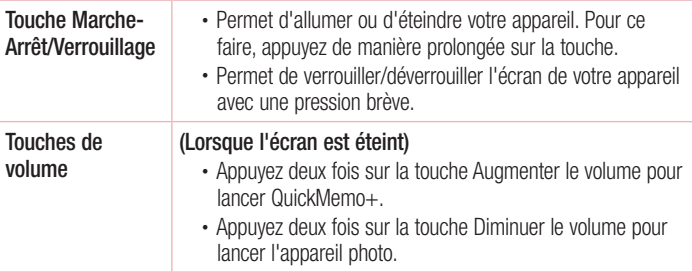

## AVERTISSEMENT

- • L'antenne NFC pour ce modèle est fixée sur le couvercle arrière.
- • Veillez à ne pas endommager le point d'accès NFC sur le téléphone, qui fait partie de l'antenne NFC.

#### <span id="page-25-0"></span>Installation de la carte SIM ou USIM et de la batterie

Insérez la carte SIM ou USIM remise par le fournisseur de service de téléphonie mobile et la batterie incluse.

1 Pour retirer le cache de la façade arrière, tenez le téléphone fermement dans une main. Avec le pouce de l'autre main, soulevez le cache arrière comme illustré sur la figure ci-dessous.

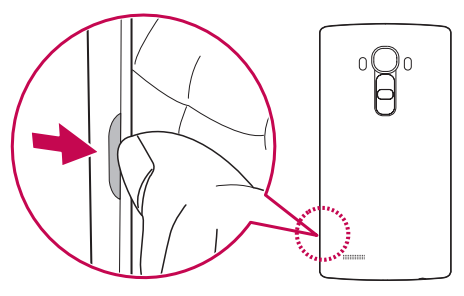

2 Glissez la carte SIM dans l'emplacement de la carte SIM, comme indiqué sur l'illustration. Assurez-vous que la zone de contact dorée de la carte est bien orientée vers le bas.

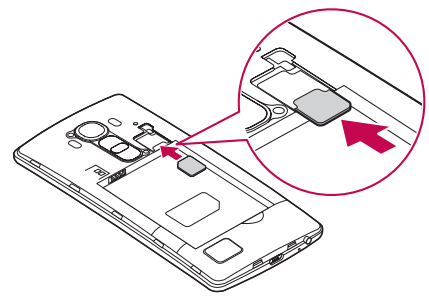

## A AVERTISSEMENT

N'insérez pas de carte mémoire dans l'emplacement de la carte SIM. Si une carte mémoire est introduite dans l'emplacement de la carte SIM, apportez le téléphone dans un centre de services LG pour la faire retirer.

#### **REMARQUE**

- Seules les cartes microSIM fonctionnent avec l'appareil.
- 3 Insérez la batterie.

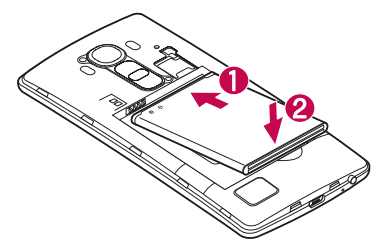

4 Pour replacer le cache sur l'appareil, alignez la façade arrière sur le compartiment de la batterie  $\bigcirc$  et appuyez dessus jusqu'à entendre un déclic caractéristique  $\bigcirc$ .

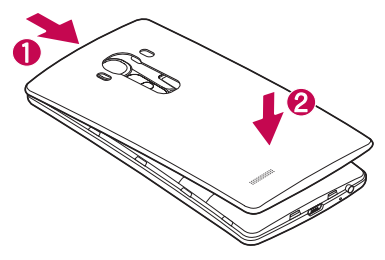

#### <span id="page-27-0"></span>Chargement de la batterie

Chargez la batterie avant d'utiliser le téléphone pour la première fois. Chargez le téléphone à l'aide de la batterie. Vous pouvez également charger la batterie en connectant le téléphone à un ordinateur à l'aide du câble USB.

#### AVERTISSEMENT

Utilisez uniquement la batterie, le chargeur et le câble de données agréés par LG. Si vous utilisez des chargeurs, des batteries ou des câbles non approuvés, le chargement de la batterie peut être ralenti. La batterie de l'appareil peut également être endommagée, voire exploser, ce qui ne sera pas couvert par la garantie.

La prise du chargeur est située sur la partie inférieure du téléphone. Insérez le chargeur puis branchez-le sur une prise murale.

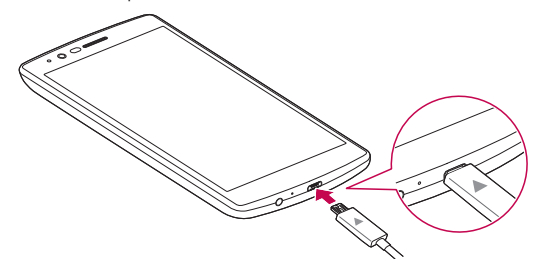

#### **REMARQUE**

• N'ouvrez pas le cache arrière pendant le chargement de votre appareil.

#### <span id="page-28-0"></span>Insertion d'une carte mémoire

Votre appareil prend en charge les cartes microSD jusqu'à 2TB. En fonction de leur type et de leur fabriquant, certaines cartes mémoire peuvent ne pas être compatibles avec votre appareil.

### AVERTISSEMENT

Certaines cartes mémoire peuvent ne pas être totalement compatibles avec le téléphone. L'utilisation d'une carte incompatible peut endommager l'appareil ou la carte mémoire, ou corrompre les données qu'elle contient.

#### **REMARQUE**

- • L'enregistrement et la suppression de données fréquents raccourcissent la durée de vie des cartes mémoire.
- 1 Retirez le cache arrière.
- 2 Insérez une carte mémoire avec la zone de contact dorée orientée vers le bas.

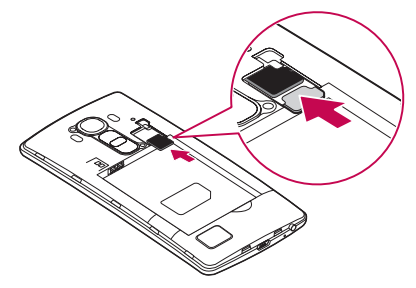

3 Remettez en place la façade arrière.

## <span id="page-29-0"></span>Retrait de la carte mémoire

Pour retirer la carte mémoire en toute sécurité, commencez par la désactiver.

- 1 Appuyez sur  $\mathbf{O} > \mathbf{O}$  >  $\mathbf{O} > \mathbf{O}$  > onglet Général > Stockage > Désactiver la carte SD.
- 2 Retirez la façade arrière et sortez la carte mémoire.

## A AVERTISSEMENT

Ne retirez pas la carte mémoire pendant que l'appareil effectue le transfert d'informations ou qu'il accède à des informations. Cela risque de provoquer la perte ou la corruption de données, ou d'endommager la carte mémoire ou l'appareil. LG n'est pas responsable des pertes résultant de la mauvaise utilisation de cartes mémoire endommagées, y compris de la perte de données.

### Verrouillage et déblocage de l'appareil

Appuyez sur la touche Alimentation/Verrouillage pour éteindre l'écran et placer l'appareil en mode Verrouillage. L'appareil se verrouille automatiquement s'il n'est pas utilisé pendant une période spécifiée. Cela permet de prévenir les pressions accidentelles et d'économiser la batterie.

Pour déverrouiller l'appareil, appuyez sur la touche Alimentation/Verrouillage et faites glisser l'écran dans n'importe quelle direction.

#### **REMARQUE**

• Vous pouvez aussi appuyer deux fois sur l'écran pour le déverrouiller plutôt qu'utiliser la touche Alimentation/Verrouillage.

#### Changement de la méthode de verrouillage de l'écran

Vous pouvez changer la manière de verrouiller l'écran pour éviter que d'autres utilisateurs accèdent à vos informations personnelles.

1 Appuyez sur  $\mathbf{O} > \mathbf{O} > \mathbf{O}$  >  $\mathbf{O}$  > onglet **Écran** > **Écran de verrouillage** > Choisir

#### l'écran de verrouillage.

2 Sélectionnez le verrouillage de l'écran que vous désirez parmi Aucun, Glisser, Knock Code, Schéma, Code PIN et Mot de passe.

#### **REMARQUE**

• Vous devez créer un compte Google avant de définir un schéma de déverrouillage. Vous devez également vous souvenir du code PIN de secours que vous avez saisi lors de la configuration du verrouillage par schéma.

Attention ! Si vous n'avez pas créé de compte Google sur le téléphone ou si vous avez oublié votre code PIN, votre mot de passe et le code PIN de secours, vous devez effectuer une réinitialisation matérielle. Dans ce cas, toutes les applications et données utilisateur seront supprimées. Veillez à sauvegarder vos données importantes avant d'effectuer une réinitialisation matérielle.

#### ASTUCE ! Smart Lock

Vous pouvez utiliser le Smart Lock pour faciliter le déblocage de votre appareil. Il est possible de le configurer pour qu'il garde votre appareil déverrouillé lorsqu'un périphérique Bluetooth sécurisé y est connecté, lorsque vous vous trouvez dans un lieu familier comme votre domicile ou votre lieu de travail, ou lorsqu'il reconnaît votre visage.

#### Paramétrage du Verrou Smart

- 1 Appuyez sur  $\mathbf{O} > \textcircled{1} > \mathbf{O}$ .
- 2 Appuyez sur l'onglet Écran > Écran de verrouillage > Smart Lock.
- 3 Avant d'ajouter des appareils sécurisés, des lieux sécurisés ou un visage sécurisé, vous devez configurer un verrouillage de l'écran (schéma, code PIN ou mot de passe).

## <span id="page-31-0"></span>Conseils d'utilisation de l'écran tactile

Voici quelques astuces pour vous familiariser avec votre appareil.

- Appuyer sur : un simple appui avec le doigt permet de sélectionner des éléments, des liens, des raccourcis et des lettres sur le clavier visuel.
- Exercer une pression prolongée : maintenez le doigt appuyé sur un élément de l'écran sans le relever jusqu'à ce qu'une action se produise.
- Faire glisser (glisser-déplacer) : maintenez le doigt sur un élément pendant quelques instants, puis, sans relever le doigt, déplacez-le sur l'écran jusqu'à la position voulue. Vous pouvez faire glisser des éléments sur l'écran d'accueil pour les repositionner.
- Faire glisser le doigt : passez rapidement le doigt sur la surface de l'écran sans le relever après le premier contact (de manière à ne pas déplacer un élément par alisser-déplacer).
- Appuyer deux fois : appuyez deux fois pour effectuer un zoom sur une page Web ou sur une carte.
- Rapprocher/écarter 2 doigts pour zoomer : utilisez l'index et le pouce avec un mouvement de pincement ou d'écartement pour agrandir ou réduire l'élément affiché lorsque vous utilisez le navigateur ou des cartes, ou lorsque vous regardez des images.
- Pivoter l'écran : dans de nombreux menus et applications, l'orientation de l'écran s'ajuste selon l'orientation physique de l'appareil.

#### **REMARQUE**

- • N'exercez pas une pression trop forte sur l'écran tactile ; celui-ci est suffisamment sensible pour détecter une pression légère et sûre.
- Utilisez le bout du doigt pour appuyer sur l'option voulue. Veillez à ne pas appuyer sur d'autres touches.

## <span id="page-32-0"></span>Écran d'accueil

L'écran d'accueil est le point de départ de nombreuses applications et fonctions. Vous pouvez y ajouter des éléments comme des raccourcis d'applications et des widgets Google afin d'accéder rapidement aux informations et aux applications. Il s'agit de la page par défaut, accessible à partir de n'importe quel menu en appuyant sur  $\bigcirc$ .

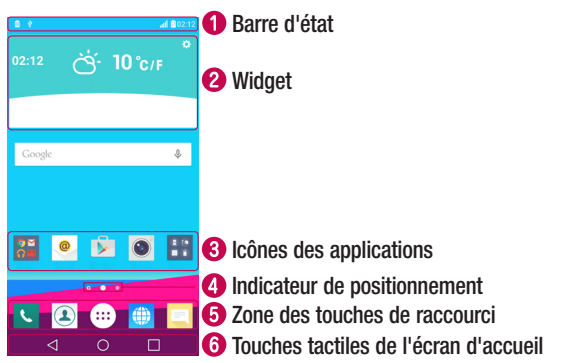

- Fournit des informations sur l'état du téléphone, y compris l'heure, l'intensité du signal, l'état de la batterie et les icônes de notification.
- Les widgets sont des applications indépendantes accessibles à partir du volet des applications ou de l'écran d'accueil. Contrairement aux raccourcis, les widgets fonctionnent comme une application qui s'affiche directement sur l'écran.
- Appuyez sur une icône (application, dossier, etc.) pour l'ouvrir et l'utiliser.
- Indique la page de l'écran d'accueil dans laquelle vous vous trouvez actuellement.
- Permet d'accéder à la fonction d'une simple touche depuis n'importe quelle page de l'écran d'accueil.

<span id="page-33-0"></span>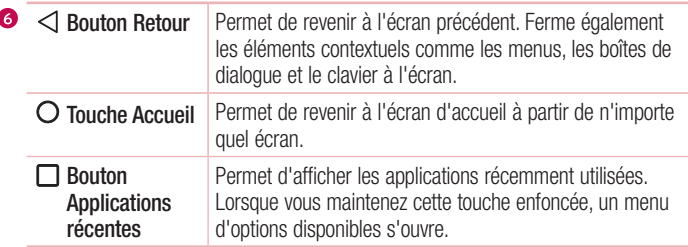

#### Écran d'accueil étendu

Le système d'exploitation fournit plusieurs pages d'écran d'accueil afin de vous offrir plus de place pour ajouter des icônes, des widgets, etc.

• Faites glisser votre doigt vers la droite ou la gauche pour parcourir les autres pages de l'écran d'accueil.

#### Personnalisation de l'écran d'accueil

Vous pouvez personnaliser l'écran d'accueil en y ajoutant des applications, des widgets, et en changeant de fond d'écran.

#### Ajout d'éléments à l'écran d'accueil

- 1 Appuyez de façon prolongée sur la partie vierge de l'écran d'accueil.
- 2 Dans le menu Mode d'ajout, sélectionnez l'élément que vous souhaitez ajouter. L'élément ajouté apparaît alors sur l'écran d'accueil.
- 3 Faites glisser chaque élément à l'endroit voulu, puis relevez le doigt.

ASTUCE ! Pour ajouter une icône d'application à l'écran d'accueil à partir de l'écran des applications, maintenez le doigt enfoncé sur l'application que vous souhaitez ajouter.

#### <span id="page-34-0"></span>Suppression d'un élément de l'écran d'accueil

• Depuis l'écran d'accueil, maintenez le doigt enfoncé sur l'icône que vous souhaitez supprimer, puis faites-la glisser jusqu'à  $\tilde{\ominus}$ .

#### Ajout d'une application à la zone des touches de raccourci

• À partir de l'écran des applications ou de l'écran d'accueil, maintenez le doigt enfoncé sur l'icône d'une application et faites-la glisser dans la zone des touches de raccourci. Ensuite, relâchez-la à l'emplacement souhaité.

#### Suppression d'une application de la zone des touches de raccourci

• Maintenez le doigt enfoncé sur la touche de raccourci correspondante et faites-la glisser jusqu'à  $\ominus$ .

#### **REMARQUE**

• La touche Applications (iii) ne peut pas être supprimée.

#### Personnalisation des icônes des applications sur l'écran d'accueil

- 1 Maintenez le doigt enfoncé sur l'icône d'application jusqu'à ce que vous puissiez la déplacer, puis relâchez-la. L'icône de modification a apparaît dans le coin supérieur droit de l'application.
- 2 Appuyez à nouveau sur l'icône, puis sélectionnez le modèle et la taille d'icône de votre choix.
- 3 Appuyez sur OK pour enregistrer les modifications.

## Retour à une application récemment utilisée

- **1** Appuyez sur  $\Box$ . L'apercu des applications récemment utilisées s'affiche.
- 2 Appuyez sur l'aperçu d'une application pour ouvrir l'application correspondante.  $\cap$   $\Box$  -

Ou appuyez sur  $\triangleleft$  pour revenir à l'écran précédent.

## <span id="page-35-0"></span>Volet Notifications

Les notifications vous préviennent de la réception de nouveaux messages, des événements de calendrier, des alarmes, ainsi que des événements en cours (par exemple, lorsque vous êtes au téléphone).

Lorsqu'une notification arrive, une icône s'affiche en haut de l'écran. Les icônes des notifications en attente s'affichent à gauche et les icônes du système, telles que le Wi-Fi et le niveau de charge de la batterie, s'affichent à droite.

#### **REMARQUE**

• Les options disponibles peuvent varier selon les régions ou les opérateurs.

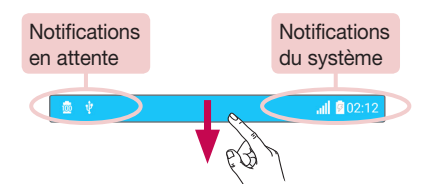

#### Ouvrir le volet Notifications

Faites glisser votre doigt vers le bas à partir de la barre d'état pour ouvrir le volet Notifications. Pour fermer le volet Notifications, faites glisser l'écran vers le haut ou appuyez sur  $\triangleleft$ .
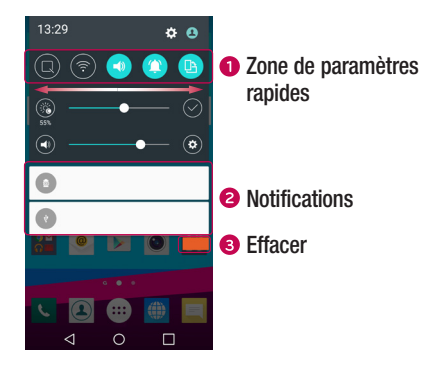

- Appuyez sur chaque touche de paramétrage rapide pour l'activer / la désactiver. Maintenez le doigt enfoncé sur la touche de votre choix pour accéder directement au menu Paramètres de la fonction. Pour afficher davantage de touches de commutation, faites glisser votre doigt vers la droite ou la gauche. Appuyez sur  $\textcircled{\textcircled{\tiny{z}}}$ pour supprimer, ajouter ou réorganiser les touches de paramétrage rapide.
- Les notifications actuelles s'affichent avec une brève description. Appuyez sur une notification pour l'afficher.
- **a** Appuyez pour effacer toutes les notifications.

#### Icônes dans la barre d'état

Les icônes apparaissent dans la barre d'état en haut de l'écran pour indiquer des appels manqués, des nouveaux messages, des événements du calendrier, l'état du périphérique et bien plus.

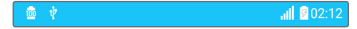

Les icônes affichées en haut de l'écran fournissent des informations relatives à l'état de l'appareil. Les icônes répertoriées dans le tableau ci-dessous sont les plus courantes.

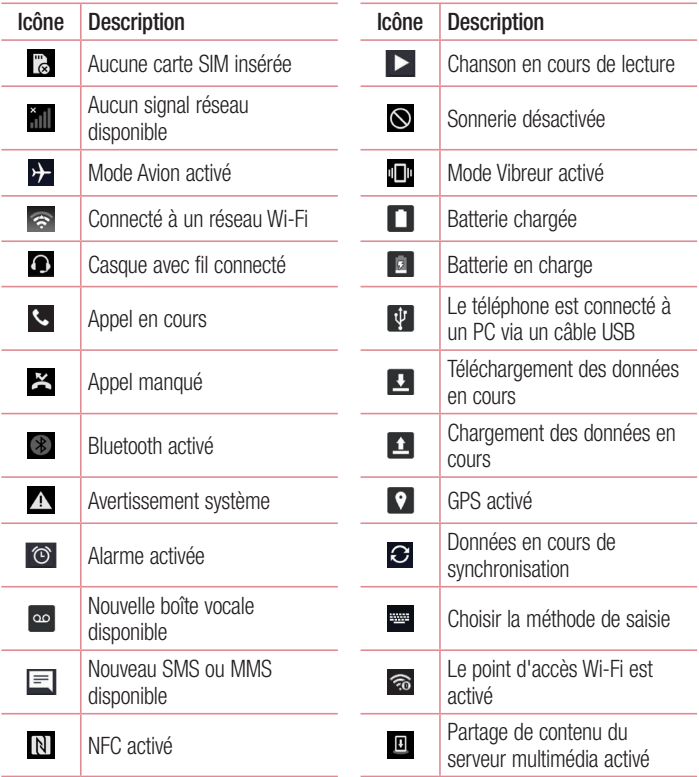

#### **REMARQUE**

• L'emplacement de l'icône dans la barre d'état peut varier selon la fonction ou le service.

## Clavier visuel

Vous pouvez saisir votre texte à l'aide du clavier visuel. Le clavier apparaît sur l'écran lorsque vous appuyez sur un champ de saisie de texte.

#### Utilisation du clavier et saisie de texte

Appuyez une fois pour que la lettre suivante s'inscrive en majuscule. Appuyez deux fois pour ne saisir que des majuscules.

Appuyez pour accéder aux paramètres du clavier. Maintenez le doigt enfoncé pour modifier la méthode de saisie de texte.

Appuyez sur cette touche pour saisir un espace.

**Appuyez pour créer une ligne.** 

 $\approx$  Appuyez sur cette touche pour supprimer le caractère précédent.

#### Saisie des lettres accentuées

Lorsque vous sélectionnez Français ou Espagnol comme langue de saisie de texte, vous pouvez saisir les caractères spéciaux français ou espagnols (par exemple, « à »). Par exemple, pour insérer le caractère « à », maintenez le doigt enfoncé sur la touche « a » jusqu'à ce que la touche de zoom avant grandisse et affiche les caractères des autres langues. Sélectionnez ensuite le caractère spécial souhaité.

# Fonctionnalités particulières

# Fonction Gesture Shot

La fonction Gesture Shot avec geste permet de prendre une photo avec une seule main en utilisant l'appareil photo orienté vers l'avant.

### Prendre une photo

Il existe deux façons d'utiliser la fonction Gesture Shot.

- Levez la main avec la paume ouverte jusqu'à ce que l'appareil photo la détecte et qu'un cadre apparaisse à l'écran. Fermez ensuite le poing pour lancer le minuteur. Vous avez ainsi le temps de vous préparer.
- $\cap$   $\Box$  -
- Levez votre poing fermé jusqu'à ce que l'appareil photo frontal le détecte. Un rectangle apparaît alors sur l'écran. Ouvrez ensuite le poing pour lancer le minuteur. Vous avez ainsi le temps de vous préparer.

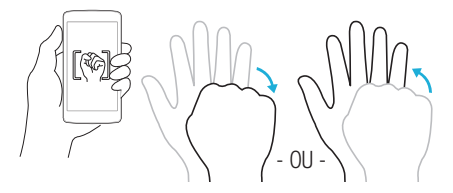

#### ASTUCE ! Fonction Gesture Interval Shot

Si vous fermez le poing deux fois de suite, ou si vous maintenez le doigt enfoncé sur <sup>1</sup>. l'appareil photo prendra 4 clichés consécutifs.

# Fonction Gesture View

Après avoir pris une photo avec l'objectif de l'appareil photo frontal, vous pouvez la vérifier automatiquement grâce à ce mouvement.

- 1 Appuyez sur  $\Omega$  >  $\circledcirc$  >  $\bullet$ .
- 2 Prenez une photo avec l'appareil photo frontal.
- 3 Après avoir pris une photo, rapprochez le téléphone de votre visage. La photo s'affiche.

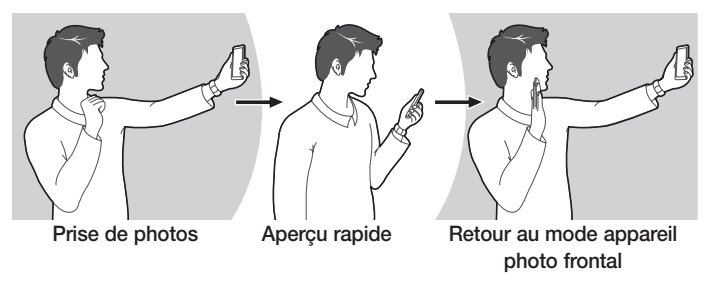

#### **REMARQUE**

- • Cette fonctionnalité peut ne pas fonctionner correctement en fonction de la vitesse et de l'angle du mouvement.
- • Lorsque l'angle est modifié après un aperçu rapide, le téléphone retourne au mode appareil photo. Vous devez accéder à la galerie pour afficher la photo à nouveau.

# Fonction Glance View

Lorsque l'écran de votre appareil est éteint, vous pouvez voir la barre d'état, l'heure et la date en faisant glisser votre doigt vers le bas de l'écran.

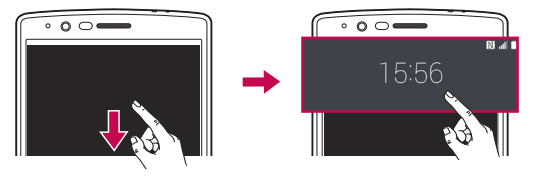

# Fonction Knock ON

La fonction KnockON vous permet de toucher deux fois l'écran pour l'activer ou le désactiver facilement.

## Pour allumer l'écran

- 1 Appuyez deux fois sur le centre de l'écran de verrouillage pour l'activer.
- 2 Déverrouillez l'écran ou accédez à un raccourci ou widget disponible.

## Pour éteindre l'écran

- 1 Appuyez deux fois sur un emplacement vide de l'écran d'accueil ou de la barre d'état.
- 2 L'écran s'éteint

### **REMARQUE**

• Appuyez au centre de l'écran. Si vous appuyez en bas ou en haut, il se peut que le taux de reconnaissance diminue.

# Fonction Knock Code

La fonction Knock Code vous permet de créer votre propre code de déverrouillage en utilisant une combinaison de frappes sur l'écran. Vous pouvez accéder directement à l'écran d'accueil lorsque l'écran est éteint en saisissant la même séquence sur l'écran.

#### **REMARQUE**

- Si vous saisissez six fois une séquence Knock Code erronée, vous êtes automatiquement redirigé vers la page de connexion/le code PIN de secours de votre compte Google.
- • Utilisez de préférence le bout du doigt plutôt que l'ongle pour activer ou désactiver l'écran.
- 1 Appuyez sur  $\mathbf{O} > \mathbf{O} > \infty$  > onglet **Écran** > **Écran de verrouillage** > Choisir l'écran de verrouillage > Knock Code.
- 2 Pour définir votre Knock Code, appuyez sur les carrés selon le schéma que vous souhaitez. Votre Knock Code peut se composer de 3 à 8 pressions.

## Déverrouillage de l'écran à l'aide du Knock Code

Vous pouvez déverrouiller l'écran en saisissant le motif Knock Code que vous avez déjà défini.

# Double fenêtre

Vous pouvez effectuer plusieurs tâches grâce à cette fonctionnalité qui divise l'écran en deux, ce qui vous permet d'utiliser deux applications compatibles en même temps.

- 1 Appuyez sur  $\Box$  > Double fenêtre.
- 2 Appuyez sur l'icône correspondant à l'application que vous souhaitez utiliser ou faites la glisser.
- : appuyer pour afficher les options de menu de la double fenêtre, ou faire glisser pour redimensionner les vues séparées.
- : Alterner entre les vues séparées.
- : voir la liste des applications.

Fonctionnalités particulières  $\frac{1}{41}$ 

- **B**: passer la fenêtre sélectionnée en mode plein écran.
- $\times$ : fermer la fenêtre de l'application actuellement sélectionnée.

## **REMARQUE**

- • Vous pouvez activer ou désactiver la double fenêtre à partir du menu Paramètres.
- 1 Appuyez sur  $\mathbf{Q} > \mathbf{Q} > \mathbf{X}$  > onglet Général > Double fenêtre.
- 2 Faites glisser la touche de commutation sur Activé ou Désactivé.

# QuickMemo+

La fonctionnalité **QuickMemo**+ vous permet de créer des mémos et de réaliser des captures d'écran.

Vous pouvez utiliser QuickMemo+ pour créer facilement et efficacement des mémos lors d'un appel, avec une image enregistrée ou sur l'écran actuel du téléphone.

1 Appuyez et faites glisser la barre d'état vers le bas et appuyez sur  $\blacksquare$ .

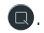

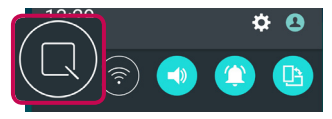

2 Créez un mémo à l'aide des options suivantes :

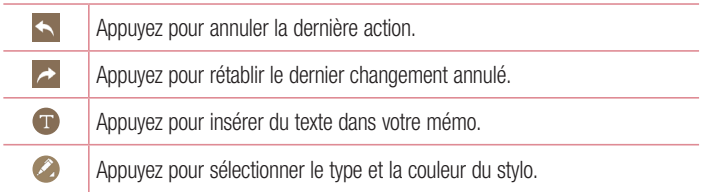

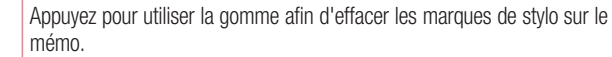

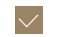

 $\odot$ 

Appuyez pour enregistrer le mémo que vous avez créé.

 $\sim$   $\sim$ Appuyez pour afficher ou masquer la barre d'outils.

#### **REMARQUE**

- • Veuillez appuyer sur l'écran tactile du bout du doigt pour utiliser la fonctionnalité QuickMemo+. N'utilisez pas vos ongles pour appuyer sur l'écran.
- 3 Appuyez sur  $\vee$  pour enregistrer le mémo en cours dans QuickMemo+ ou dans la Galerie.

## Supprimer des QuickMemos

• Appuyez sur  $\triangleleft$ .

## Afficher les mémos enregistrés

- Appuyez sur  $\bigcirc$  >  $\Leftrightarrow$  >  $\bigcirc$  et sélectionnez l'album QuickMemo+.
	- $\cap$   $\Box$  -

Appuyez sur  $\bigcirc$  >  $\bigcirc$  >  $\bigcirc$  et sélectionnez le mémo de votre choix.

# QSlide

À partir de n'importe quel écran, utilisez le panneau de notifications pour accéder facilement aux fonctions comme Bloc-notes, Agenda, Calculatrice et les utiliser, grâce à QSlide.

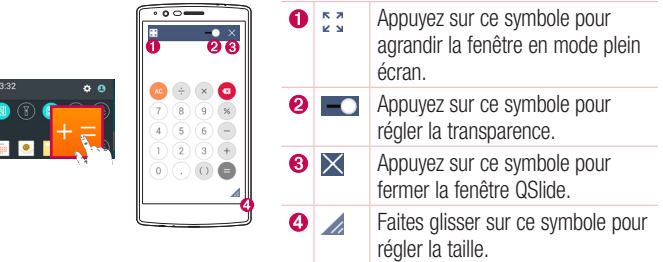

1 Faites glisser la barre d'état vers le bas > appuyez sur QSlide pour afficher les QSlide Apps disponibles.

ASTUCE ! Lors de l'utilisation d'applications prenant en charge QSlide, appuyez sur > QSlide. Cette fonction s'affiche dans une petite fenêtre sur votre écran.

2 Vous pouvez appuyer sur l'écran sous les fenêtres **OSlide** et l'utiliser lorsque la barre de transparence n'est pas complète .

#### **REMARQUE**

• La fonction QSlide peut prendre en charge jusqu'à deux fenêtres à la fois.

# **QuickRemote**

QuickRemote transforme votre appareil portable en télécommande universelle pour votre téléviseur, votre décodeur, votre système audio et bien plus encore.

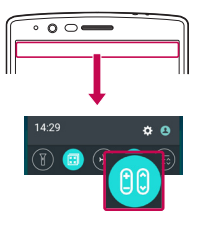

## **Configuration**

1 Faites glisser la barre d'état vers le bas et appuyez sur  $\log_{10}$  > AJOUTER. Si vous ne voyez pas  $\log_{10}$  appuyez  $\text{sur}(\widehat{\mathbb{R}})$  > sélectionnez QuickRemote pour l'activer.  $\cap$   $\vdash$ 

Appuyez sur  $\mathbf{O} > \mathbf{O}$  > onglet Applications (si  $n$ écessaire) >  $\frac{1}{n}$  > puis sur  $\frac{1}{n}$ .

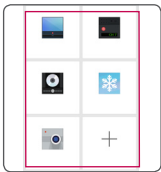

2 Sélectionnez le type et la marque de l'appareil puis suivez les instructions à l'écran pour le configurer.

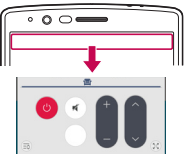

## Accès à votre QuickRemote

3 Une fois la configuration initiale terminée, vous pouvez facilement accéder à QuickRemote à partir du panneau de notifications. Ouvrez le panneau de notifications et utilisez les fonctionnalités QuickRemote.

## **REMARQUE**

• QuickRemote fonctionne de la même façon qu'une télécommande à signaux infrarouges (IR). Prenez soin de ne pas couvrir le capteur infrarouge placé sur le dessus du téléphone lorsque vous utilisez la fonction QuickRemote. Cette fonction peut ne pas être prise en charge en fonction du modèle, du fabricant ou de la société de service.

# Configuration d'un compte Google

La première fois que vous ouvrez l'application Google sur votre appareil, vous devez vous connecter à l'aide de votre compte Google existant. Si vous n'avez pas de compte Google, un message vous invite à en créer un.

# Création de votre compte Google

- 1 Appuyez sur  $\mathbf{O} > \mathbf{O} > \infty$  > onglet Général > Comptes et synchronisation.
- 2 Appuyez sur AJOUTER UN COMPTE > Google > Créer un nouveau compte.
- 3 Saisissez votre prénom et votre nom de famille, puis appuyez sur **SUIVANT**.
- 4 Saisissez un nom d'utilisateur et appuyez sur **SUIVANT**. Votre téléphone communique avec les serveurs Google et vérifie que le nom d'utilisateur est disponible.
- 5 Saisissez votre mot de passe et appuyez sur SUIVANT.
- 6 Suivez les instructions et saisissez les informations requises et facultatives concernant le compte. Patientez pendant la création de votre compte par le serveur.

# Connexion à votre compte Google

- 1 Appuyez sur  $\mathbf{O} > \mathbf{O} > \infty$  > onglet Général > Comptes et synchronisation.
- 2 Appuyez sur **AJOUTER UN COMPTE** > Google.
- 3 Saisissez votre adresse e-mail et appuyez sur SUIVANT.
- 4 Lorsque la connexion est établie, elle permet d'utiliser Gmail et de bénéficier des services Google sur votre appareil.
- 5 Une fois votre compte Google configuré, votre appareil se synchronise automatiquement avec votre compte Google sur le Web (si une connexion de données est disponible).

Lorsque la connexion est établie, votre appareil se synchronise avec vos services Google, tels que Gmail, Contacts et Google Agenda. Vous pouvez également utiliser Maps, télécharger des applications de Play Store, sauvegarder vos paramètres sur les serveurs Google et profiter des autres services de Google sur votre appareil.

## IMPORTANT

- • Certaines applications telles que le Calendrier ne fonctionnent qu'avec le premier compte Google que vous avez ajouté. Si vous prévoyez d'utiliser plus d'un compte Google sur votre appareil, assurez-vous de bien vous connecter avec le compte que vous avez choisi. Lors de la connexion, votre répertoire, vos messages Gmail, vos événements de calendrier et les autres informations liées à ces applications ou services Web sont synchronisés avec votre appareil. Si vous ne vous connectez pas à un compte Google lors de la configuration du téléphone, vous devrez vous connecter ou créer un compte Google lorsque vous utiliserez pour la première fois une application nécessitant un compte Google (Gmail ou Play Store, par exemple).
- Si vous disposez d'un compte professionnel lié à votre entreprise ou à une organisation, contactez le service informatique concerné pour connaître les dispositions à prendre pour se connecter.

# Connexion à des réseaux et périphériques

# Wi-Fi

Vous pouvez accéder à Internet en haut-débit lorsque vous vous trouvez dans la zone de couverture d'un point d'accès sans fil (PA).

### Connexion aux réseaux Wi-Fi

- 1 Appuyez sur  $\mathbf{O} > \mathbf{O} > \mathbf{O}$  >  $\mathbf{O}$  > onglet Réseaux > Wi-Fi.
- 2 Appuyez sur  $\circ$  pour activer le Wi-Fi et commencer la recherche des réseaux Wi-Fi disponibles.
- 3 Appuyez sur un réseau pour établir la connexion à ce réseau.
	- • Si le réseau est sécurisé avec une icône de verrouillage, vous devez saisir un code (phrase d'accès) ou un mot de passe.
- 4 Dans la barre d'état, différentes icônes indiquent l'état du réseau Wi-Fi.

#### **REMARQUE**

• Si vous êtes en dehors de la zone Wi-Fi ou si vous avez désactivé le Wi-Fi, l'appareil peut se connecter automatiquement à Internet à l'aide des données mobiles, ce qui peut entraîner des frais.

#### ASTUCE ! Pour déterminer l'adresse MAC

Appuyez sur  $\Omega > \frac{1}{2} > \frac{1}{2}$  > onglet Réseaux > Wi-Fi >  $\frac{1}{2}$  > Paramètres Wi-Fi avancés > Adresse MAC.

# Bluetooth

Bluetooth est une technologie de communications de courte portée qui vous permet de vous connecter sans fil à un certain nombre d'appareils Bluetooth, tels que les kits piéton et les kits mains libres en voiture, les appareils mobiles, les ordinateurs, les imprimantes et les appareils sans fil compatibles Bluetooth.

#### **REMARQUE**

- • LG décline toute responsabilité en cas de perte, d'interception ou de mauvaise utilisation de données envoyées ou reçues via la fonctionnalité Bluetooth.
- • Veillez à ce que les appareils avec lesquels vous échangez des données ou dont vous recevez des données soient de confiance et parfaitement sécurisés.
- Si des obstacles se trouvent entre les périphériques, la distance d'utilisation pourrait être réduite.
- • Certains appareils, notamment ceux non testés ou approuvés par Bluetooth SIG, peuvent être incompatibles avec votre appareil.

### Appairage de votre appareil avec un autre appareil Bluetooth

- 1 Appuyez sur  $\mathbf{O} > \text{ } \textcircled{\tiny\textcircled{\tiny\textcircled{\tiny\textcircled{\tiny\textcircled{\tiny\textcircled{\tiny\textcircled{\tiny\textcircled{\tiny\textcircled{\tiny\textcircled{\tiny\textcircled{\tiny\textcircled{\tiny\sf{W}}}}}}}}} >$  onglet Réseaux > Bluetooth.
- 2 Appuyez sur o pour activer le Bluetooth et lancer la recherche de périphériques Bluetooth disponibles.
	- Si vous souhaitez également détecter les périphériques visibles sur une étendue donnée, appuyez sur RECHERCHER.
- 3 Sélectionnez l'appareil que vous souhaitez coupler dans la liste. Une fois l'appairage effectué, votre appareil se connecte à l'autre appareil.

#### **REMARQUE**

• L'appairage de deux appareils Bluetooth ne doit se faire qu'une seule fois. Une fois qu'un appairage a été effectué, les appareils se reconnaissent systématiquement et continuent de s'échanger des informations.

ASTUCE ! Consultez la documentation accompagnant l'appareil Bluetooth pour obtenir des informations sur le mode d'appairage et le code d'accès (en  $q$ énéral,  $0.000 -$  quatre zéros).

## Envoi de données via Bluetooth

- 1 Sélectionnez un fichier ou un élément tel qu'un contact ou un fichier multimédia.
- 2 Sélectionnez l'option d'envoi de données par Bluetooth.
- 3 Recherchez un périphérique compatible Bluetooth et procédez à un jumelage.

#### **REMARQUE**

• En raison des différentes spécifications et fonctionnalités des appareils Bluetooth, l'affichage et les opérations peuvent être différents. Des fonctions telles que le transfert ou l'échange, par exemple, peuvent ne pas être disponibles avec certains appareils Bluetooth.

## Réception de données via Bluetooth

- 1 Appuyez sur  $\bigcirc$  >  $\Leftrightarrow$  >  $\bigcirc$  > onglet Réseaux > Bluetooth.
- 2 Appuyez sur **o** pour activer le Bluetooth.
- 3 L'appareil émetteur vous enverra un message vous demandant d'accepter une tentative d'appairage. Veillez à bien sélectionner Accepter.

# Wi-Fi direct

Wi-Fi Direct fournit une connexion directe entre appareils compatibles Wi-Fi sans nécessiter de point d'accès.

## Activation de Wi-Fi Direct

- 1 Appuyez sur  $\bigcap > \oplus > \bigotimes$  > onglet Réseaux > Wi-Fi.
- 2 Appuyez sur  $\frac{1}{2}$  > Paramètres Wi-Fi avancés > Wi-Fi Direct.

#### **REMARQUE**

• Lorsque vous êtes dans ce menu, votre appareil est visible par d'autres appareils Wi-Fi Direct visibles à proximité.

## Transfert de données entre un PC et l'appareil

Vous pouvez copier ou déplacer des données entre un PC et le téléphone.

#### Transfert de données

- 1 Connectez votre périphérique à un PC à l'aide du câble USB fourni avec le téléphone.
- 2 Ouvrez le volet Notifications, appuyez sur le type de connexion actuel et sélectionnez Appareil média (MTP).
- 3 Une fenêtre s'affiche sur votre PC, vous permettant de transférer les données de votre choix.

#### **REMARQUE**

- Le pilote LG Android Platform doit être installé sur votre PC pour que le téléphone puisse être détecté.
- Vérifiez la configuration nécessaire pour l'utilisation d'un **appareil média** (MTP).

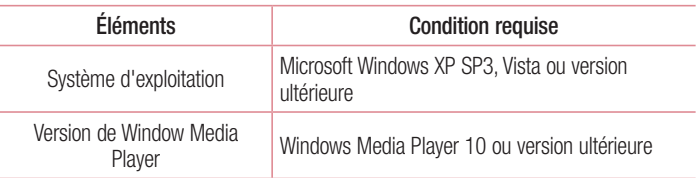

# Appels

# Émission d'un appel

- 1 Appuyez sur  $\Omega > 0$  pour ouvrir le clavier de numérotation.
- 2 Entrez le numéro sur le clavier de numérotation. Pour supprimer un chiffre, appuyez sur x.
- 3 Après avoir saisi le numéro souhaité, appuyez sur **co** pour passer l'appel.
- 4 Pour raccrocher, appuyez sur

ASTUCE ! Pour saisir le signe « + » au début d'un numéro international, appuyez de façon prolongée sur  $\boxed{0+}$ .

## Appel des contacts

- 1 Appuyez sur  $\mathbf{O} > 1$  pour ouvrir le répertoire.
- 2 Parcourez la liste de contacts. Vous pouvez également saisir le nom du contact dans le champ de recherche ou faire défiler les lettres de l'alphabet sur le bord droit de l'écran.
- 3 Dans la liste qui s'affiche, appuyez sur le contact voulu.

# Réponse à un appel et rejet d'un appel

- Glissez  $\bullet$  dans n'importe quelle direction pour répondre à l'appel entrant.
- Glissez  $\bigcirc$  dans n'importe quelle direction pour rejeter un appel entrant.

#### **REMARQUE**

• Appuyez sur Refuser avec un message ou faites glisser l'option si vous voulez envoyer un message à l'appelant.

# Émettre un second appel

- 1 Pendant votre premier appel, appuyez sur la touche  $\frac{1}{2}$  > Ajouter et entrez le numéro.
- 2 Appuyez sur **c** pour passer l'appel.
- 3 Les deux appels s'affichent sur l'écran d'appel. L'appel initial est verrouillé et mis en attente.
- 4 Appuyez sur le numéro qui s'affiche pour basculer entre les appels. Ou appuyez sur  $\triangle$  pour effectuer une conférence téléphonique.
- $\overline{5}$  Pour mettre fin à tous les appels, appuyez sur  $\overline{6}$ .

## **REMARQUE**

• Vous serez facturé pour chaque appel émis.

# Affichage des journaux d'appel

- 1 Appuyez sur  $\bigcirc$  >  $\hookleftarrow$  > onglet **Journal des appels**.
- 2 Une liste de tous les appels émis, reçus et manqués est affichée.

## ASTUCE !

- Pour afficher les détails de chaque appel (date, heure et durée), appuyez sur la ligne correspondante.
- Appuyez sur  $\frac{1}{2}$  > Supprimer tout pour supprimer tous les éléments enregistrés.

# Paramètres d'appel

Vous pouvez configurer les paramètres d'appel, comme le renvoi d'appel et d'autres fonctionnalités particulières proposées par votre opérateur.

- 1 Appuyez sur  $\bigcirc$  >  $\bigcirc$  pour ouvrir le clavier de numérotation.
- 2 Appuyez sur  $\rightarrow$  **Paramètres d'appel** et configurez les options souhaitées.

Appels **53** 

# **Contacts**

Vous avez la possibilité d'ajouter des contacts sur votre appareil et de les synchroniser avec ceux de votre compte Google ou d'autres comptes prenant en charge la synchronisation des contacts.

## Recherche d'un contact

- 1 Appuyez sur  $\mathbf{Q} > \mathbf{Q}$  pour ouvrir le répertoire.
- 2 Appuyez sur Rechercher un contact et saisissez le nom du contact à l'aide du clavier.

## Ajout d'un nouveau contact

- 1 Appuyez sur  $\bigcirc$  >  $\bigcirc$  et saisissez le numéro du nouveau contact.
- 2 Appuyez sur  $\Rightarrow$  Ajouter aux contacts > Nouveau contact.
- 3 Pour associer une image au nouveau contact, appuyez sur l'icône d'image. Sélectionnez Prendre une photo ou Sélectionner à partir de la Galerie.
- 4 Saisissez les informations de votre choix pour le contact.
- **5** Appuyez sur **ENREGISTRER.**

# Contacts préférés

Permet de classer dans les favoris les contacts que vous appelez fréquemment.

### Ajout d'un contact à vos favoris

- 1 Appuyez sur  $\mathbf{Q} > \mathbf{Q}$  pour ouvrir le répertoire.
- 2 Appuyez sur un contact pour afficher les informations le concernant.
- 3 Appuyez sur l'étoile en haut à droite de l'écran. L'étoile devient jaune.

## Suppression d'un contact de votre liste de favoris

- **1** Appuyez sur  $\Omega > 1$  > onglet **Favoris.**
- 2 Sélectionnez un contact pour afficher les informations le concernant.
- 3 Appuyez sur l'étoile jaune en haut à droite de l'écran. L'étoile devient foncée et le contact est supprimé des favoris.

## Création d'un groupe

- 1 Appuyez sur  $\Omega$  >  $\Omega$  > onglet **Groupes**.
- 2 Appuyez sur > Nouveau groupe.
- 3 Saisissez un nom pour ce nouveau groupe. Vous pouvez aussi attribuer une sonnerie distincte au nouveau groupe créé.
- 4 Appuyez sur **Ajouter des membres** pour ajouter des contacts au groupe, puis appuyez sur AJOUTER.
- 5 Pour sauvegarder le groupe, appuyez sur ENREGISTRER.

#### **REMARQUE**

• La suppression d'un groupe n'entraîne pas la suppression des contacts qui lui sont affectés. Ces derniers seront conservés dans votre répertoire.

# **Messagerie**

Votre téléphone réunit les fonctions SMS et MMS dans un menu intuitif et convivial.

## Envoi d'un message

- 1 Appuyez sur  $\mathbf{O} > \mathbf{E} > 0$ .
- 2 Saisissez le nom ou le numéro d'appel du contact dans le champ  $\hat{A}$ . Au fur et à mesure que vous saisissez le nom du contact, les contacts correspondants s'affichent. Vous pouvez appuyer sur un destinataire suggéré et ajouter plus d'un contact.

#### **REMARQUE**

- • Vous serez peut-être facturé pour chaque message SMS envoyé. Veuillez contacter votre fournisseur de services.
- 3 Appuyez sur le champ de texte pour commencer la saisie du message.
- 4 Appuyez sur pour ouvrir le menu d'options. Choisissez l'une des options disponibles.

ASTUCE ! Vous pouvez appuyer sur **e** pour joindre un fichier à votre message.

5 Appuyez sur Envoyer pour envoyer votre message.

#### ASTUCE !

- • La limite de 160 caractères peut varier d'un pays à l'autre, selon la méthode de codage du SMS et la langue utilisée.
- Si une image, une vidéo ou un fichier audio est ajouté à un message SMS, celui-ci est automatiquement converti en message MMS et il vous est facturé en conséquence.

#### **REMARQUE**

• Lorsque vous recevez un SMS pendant un appel, une sonnerie vous en avertit.

## Affichage conversation

Les messages échangés avec une autre personne sont affichés dans l'ordre chronologique. Vous avez ainsi facilement accès à l'historique de vos conversations.

## Modification des paramètres de messagerie

Les paramètres de messagerie de votre appareil sont prédéfinis pour vous permettre d'envoyer des messages immédiatement. Vous pouvez toutefois modifier les paramètres en fonction de vos préférences.

• Appuyez sur  $\bigcirc$  >  $=$  >  $\frac{1}{2}$  > Paramètres.

# E-mail

Vous pouvez vous servir de l'application E-mail pour lire des e-mails provenant de services de messagerie autres que Gmail. L'application E-mail prend en charge les types de comptes suivants : POP3, IMAP et Microsoft Exchange (pour les utilisateurs en entreprise).

# Gestion de comptes de messagerie

### Ouverture de l'application E-mail

La première fois que vous ouvrez l'application E-mail, un assistant de configuration s'affiche pour vous aider à ajouter un compte de messagerie.

• Appuyez sur  $\bigcap$   $>$   $\binom{...}{...}$   $>$   $\blacksquare$ .

#### Ajout d'un autre compte

• Appuyez sur  $\mathbf{O} > \mathbf{O} > \mathbf{O} > \mathbf{I} > \mathbf{P}$ aramètres  $> +$ .

#### Modification des paramètres de messagerie généraux

• Appuyez sur  $\bigcirc$  >  $\circ$   $\Rightarrow$   $\bigcirc$  >  $\bigcirc$  >  $\bigcirc$  > Paramètres > Paramètres généraux.

#### Suppression d'un compte de messagerie

• Appuyez sur  $\bigcirc$   $>$   $\circ$   $\right|$   $>$   $\bullet$   $>$   $\bullet$  Paramètres  $>$   $\Rightarrow$  Supprimer le compte > Sélectionner le compte à supprimer > SUPPRIMER > OUI.

## Utilisation des dossiers de comptes

• Appuyez sur  $\bigcirc$  >  $\circledast$  >  $\bullet$  >  $\bullet$  > Afficher tous les dossiers.

Tous les comptes possèdent des dossiers Boîte de réception, Boîte d'envoi, Envoyé et Brouillons. Selon les fonctions prises en charge par le fournisseur de services de votre compte, il existe peut-être aussi d'autres dossiers.

# Composition et envoi d'un e-mail

- 1 Appuyez sur  $\bigcirc$   $>$   $\circledcirc$   $>$   $\circledcirc$   $>$   $\bullet$  pour créer un nouvel e-mail.
- 2 Saisissez l'adresse du destinataire du message. Au fur et à mesure que vous saisissez l'adresse, les adresses correspondantes figurant dans vos contacts vous sont proposées. Si vous ajoutez plusieurs adresses, séparez-les par des pointsvirgules.
- 3 Appuyez sur le champ Cc/Cci pour pouvoir envoyer une copie carbone ou une copie carbone invisible à d'autres contacts/adresses e-mail.
- 4 Appuyez sur le champ de texte et saisissez votre message.
- 5 Appuyez sur  $\mathscr Q$  pour joindre un fichier au message.
- 6 Appuyez sur  $\geqslant$  pour envoyer le message.

# Photo et vidéo

# Options de l'appareil photo sur le viseur

Vous pouvez utiliser la fonction Appareil photo ou Caméra pour prendre et partager des photos et des vidéos.

• Appuyez sur  $\mathbb{O} > \text{e}$   $> 0$   $> 1$   $> 1$   $\blacksquare$ .

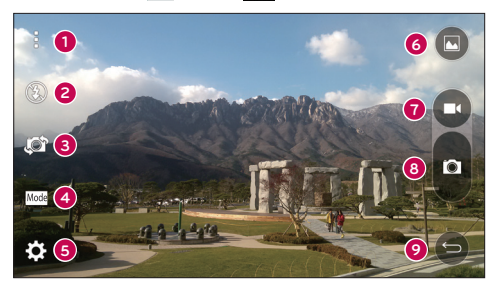

- Options Masquer/Afficher : appuyez pour masquer/afficher les options de l'appareil photo sur le viseur. Choisissez entre Simple, Basique ou Manuel.
- Flash : vous permet de gérer le flash de l'appareil photo.
- Échanger appareil photo : permet de basculer entre l'objectif arrière et l'objectif avant de l'appareil photo.
- Prise de vue : vous permet de sélectionner le mode de prise de l'image.
- Paramètres : appuyez sur cette icône pour ouvrir le menu des paramètres de l'appareil photo.
- Galerie : appuyez pour visualiser la dernière photo prise ou vidéo réalisée.
- Enregistrer : appuyez sur cette icône pour commencer l'enregistrement.
- **Capturer** : appuyez sur cette option pour prendre une photo.

**O** Touche Retour : appuyez pour quitter l'appareil photo.

#### **REMARQUE**

• Nettoyez le cache d'objectif à l'aide d'un chiffon microfibre avant de prendre des photos. S'il y a des traces de doigt sur le cache, les images peuvent être floues avec un effet « halo ».

## Utilisation des paramètres avancés

Dans le viseur de l'appareil photo, appuyez sur  $\{S\}$  pour afficher les options avancées. Appuyez sur chaque icône pour régler les paramètres suivants de l'appareil photo.

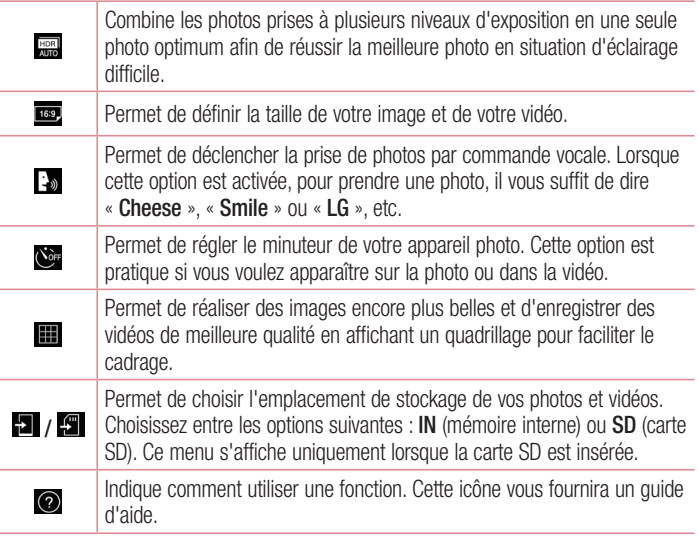

# Mode manuel sur le viseur

Vous pouvez contrôler manuellement chaque réglage.

• Appuyez sur  $\mathbf{O} > \widehat{\mathbb{G}} > \mathbf{O} > \mathbf{I} > \mathbf{E}$ .

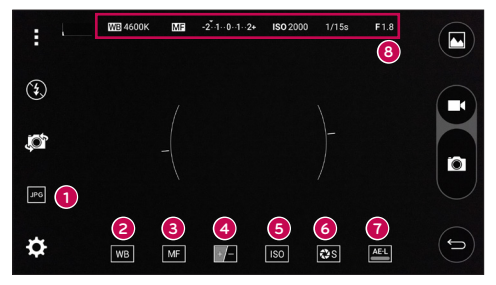

- : appuyez sur cette option pour sélectionner le format JPEG ou DNG. o
- : appuyez sur cette option pour améliorer la qualité des couleurs dans 2  $w<sub>B</sub>$ différentes conditions d'éclairage.
- € **EXECU**: appuyez sur cette option pour utiliser le mode de mise au point manuelle.
- : appuyez sur cette option pour régler la luminosité.  $\bullet$
- : appuyez sur cette option pour régler la valeur ISO. 6  $\sqrt{150}$
- : appuyez sur cette option pour régler la vitesse de l'obturateur. 6  $\approx$ sl
	- : appuyez sur cette option pour utiliser le verrouillage de l'exposition automatique.
- **a** affiche les réglages du mode manuel.

## Utiliser les paramètres avancés pour le mode manuel

Dans le viseur de l'appareil photo, appuyez sur  $\{\hat{Q}^2\}$  pour afficher les options avancées. Appuyez sur chaque icône pour régler les paramètres suivants de l'appareil photo.

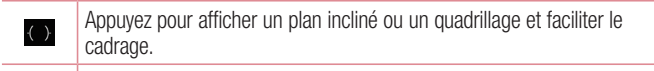

 $\mathbf{r}$ Appuyez pour afficher un histogramme.

## Prendre une photo

- 1 Appuyez sur  $\Omega$  >  $\mathbb{G}$  >  $\Theta$ .
- 2 Cadrez votre suiet pour qu'il apparaisse à l'écran.
- 3 Un carré apparaît autour du sujet pour indiquer que l'appareil a fait la mise au point.
- 4 Appuyez sur **pour prendre une photo.** Votre photo est automatiquement enregistrée dans la Galerie.

# Une fois la photo prise

Appuyez sur l'image miniature sur l'écran pour afficher la dernière photo prise.

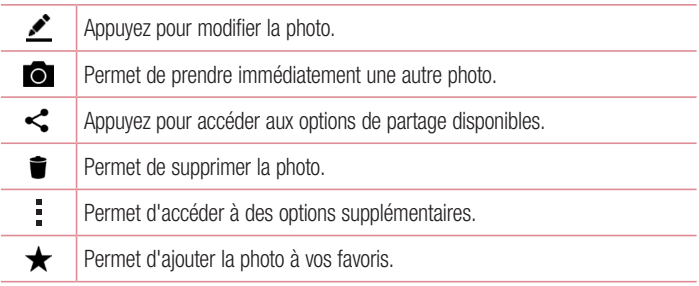

## Autofocus multipoint

Lorsque vous prenez une photo, la fonction Autofocus multipoint (AF) est automatiquement activée et vous permet d'avoir une image plus nette.

## Rafale

Ce mode vous permet de prendre plusieurs photos rapidement. Maintenez le doigt enfoncé sur **a** 

## Mode Panorama

Ce mode vous permet de prendre une photo panoramique.

- **1** Appuyez sur  $O > \frac{1}{2} > 0$ .
- 2 Appuyez sur  $\boxed{\text{Mode}}$  >  $\boxed{\blacktriangle}$ .
- 3 Appuyez sur **p** pour commencer la prise de photo panoramique.
- 4 Faites pivoter lentement votre appareil dans une direction.
- 5 Assurez-vous que la zone de mise au point s'aligne sur la ligne directrice bleue lorsque vous prenez la photo.
- 6 Appuyez sur **p** pour arrêter la prise de photo panoramique.

## **Double**

La fonctionnalité Double permet de prendre une photo ou d'enregistrer une vidéo avec les objectifs avant et arrière simultanément.

- 1 Appuyez sur  $\mathbf{O} > \text{...} > \bullet$ .
- 2 Appuyez sur  $\frac{1}{2}$   $\frac{1}{2}$ .

### REMARQUE

- Faites glisser le petit écran pour le placer à l'emplacement souhaité. Appuyez de façon prolongée sur le petit écran pour le redimensionner. Appuyez sur l'écran normal pour alterner entre les deux appareils photo.
- 3 Appuyez sur **pour prendre une photo.** 
	- $011 -$

Appuyez sur  $\bigcirc$  pour enregistrer une vidéo.

4 Appuyez sur **pour arrêter le double enregistrement.** 

### Zoom 8x

Lors de l'utilisation de l'objectif de l'appareil photo principal, vous pouvez effectuer un zoom avant ou arrière 8x.

#### **REMARQUE**

• Votre main doit être ferme. Cette option ne fonctionne pas avec toutes les fonctions. Les objets peuvent se chevaucher lorsque vous prenez une photo de sujets qui se déplacent rapidement.

# Enregistrement d'une vidéo

- 1 Appuyez sur  $\mathbf{O} > \widehat{\mathbb{P}} > \bullet$ .
- 2 Cadrez votre sujet pour qu'il apparaisse à l'écran.
- 3 Appuyez sur **co** pour lancer l'enregistrement de votre vidéo.
- 4 La durée de l'enregistrement s'affiche en haut de l'écran.

### **REMARQUE**

- $\cdot$  Appuyez sur  $\bullet$  pour prendre des photos pendant que vous enregistrez une vidéo.
- 5 Appuyez sur **pour faire une pause dans l'enregistrement**. Vous pouvez reprendre l'enregistrement en appuyant sur .

 $\cap$   $\Box$  -

Appuyez sur  $\bullet$  pour arrêter l'enregistrement. Votre vidéo est automatiquement enregistrée dans la Galerie.

# Après l'enregistrement d'une vidéo

Appuyez sur la vidéo miniature sur l'écran pour voir votre dernière vidéo enregistrée.

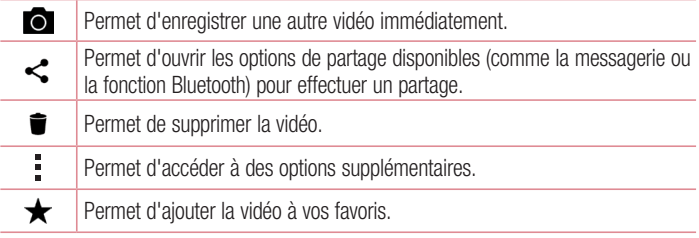

## Zoom en direct

La fonction Zoom en direct vous permet d'effectuer un zoom avant ou arrière sur une portion d'une vidéo en cours de lecture pour agrandir ou réduire la section de votre choix.

Lorsque vous visionnez une vidéo, rapprochez ou écartez les doigts sur l'écran pour effectuer un zoom avant ou arrière.

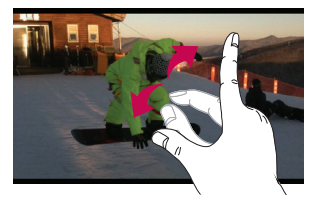

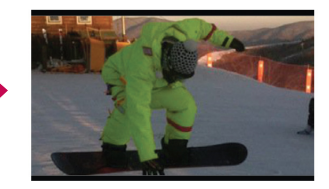

#### **REMARQUE**

• N'exercez pas une pression trop forte sur l'écran tactile ; celui-ci est suffisamment sensible pour détecter une pression légère suffisamment ferme.

### Double lecture

La fonction Dual play (connectée avec ou sans fil à deux écrans) permet de lire des contenus sur un autre écran.

#### **REMARQUE**

• Connectez deux appareils à l'aide d'un câble (Slimport-HDMI) ou en mode sans fil (Miracast). Le téléphone peut être connecté à un téléviseur ou à un écran doté d'une entrée HDMI ou de la technologie Miracast. Les applications Galerie et Vidéo sont prises en charge par Dual Play. Appuyez une fois sur  $\bigcap$  lorsque les deux écrans n'affichent pas le même contenu (par ex. lorsque l'écran lit une vidéo et que l'application vidéo de votre appareil affiche un écran vide). La fonction Dual play démarre. Toutes les vidéos ne sont pas compatibles avec Dual Play. Dual Play prend en charge les résolutions 1280X720 et supérieures.

# Galerie

L'application Galerie regroupe les images et les vidéos que vous avez enregistrées, y compris celles que vous avez prises avec l'application Appareil Photo et celles que vous avez téléchargées sur Internet ou à partir d'autres sources.

- 1 Appuyez sur  $\mathbf{O} > \mathbf{O}$  >  $\mathbf{O}$  pour afficher les images enregistrées.
- 2 Appuyez sur un album pour l'ouvrir et afficher son contenu. (Les images et vidéos contenues dans l'album s'affichent par ordre chronologique.)
- 3 Appuyez sur une image d'un album pour l'afficher.

## **REMARQUE**

- En fonction du logiciel installé, certains formats de fichier peuvent ne pas être pris en charge.
- Certains fichiers peuvent ne pas être lus correctement à cause de leur codage.

## Affichage des photos

La Galerie affiche vos photos dans des dossiers. Lorsqu'une application, comme E-mail, enregistre une photo, le dossier de téléchargement est automatiquement créé pour y enregistrer la photo. De la même façon, prendre une capture d'écran crée automatiquement le dossier Captures d'écran.

Les images s'affichent par date de création. Sélectionnez une photo pour l'afficher en plein écran. Faites défiler l'écran vers la droite ou vers la gauche pour afficher la photo précédente ou suivante.

## Vue chronologique

La galerie trie automatiquement un grand nombre de photos et les affiche par ordre chronologique pour que vous puissiez les consulter en un clin d'œil.

- 1 Appuyez sur  $\mathbf{O} > \widehat{m} > \mathbf{O}$ .
- 2 Appuyez sur  $\equiv$  > Chronologie.
- 3 Choisissez une année, un mois et un jour.

## Vue Souvenirs

La galerie trie automatiquement les albums souvenirs et les affiche selon le lieu et la date des photos enregistrées.

- 1 Appuyez sur  $\Omega$  >  $\odot$  >  $\rightarrow$
- 2 Appuyez sur  $\equiv$  > Souvenirs.
- 3 Sélectionnez les albums souvenirs.

### **REMARQUE**

• Cette fonctionnalité utilise un service de géolocalisation. Elle permet de capturer des photos et des vidéos en enregistrant le lieu de la prise de vue.

## Zoom avant et arrière

Utilisez une des méthodes suivantes pour effectuer un zoom avant sur une image :

- Appuyez deux fois n'importe où pour effectuer un zoom avant.
- Écartez deux doigts n'importe où sur la photo pour effectuer un zoom avant.

Rapprochez vos doigts ou appuyez deux fois sur la photo pour effectuer un zoom arrière.

## Options vidéo

- 1 Appuyez sur  $\mathbf{O} > \widehat{\mathbb{G}^2} > \bullet$ .
- 2 Sélectionnez la vidéo que vous souhaitez regarder.

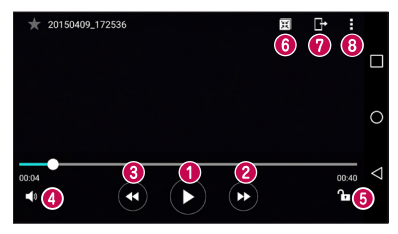

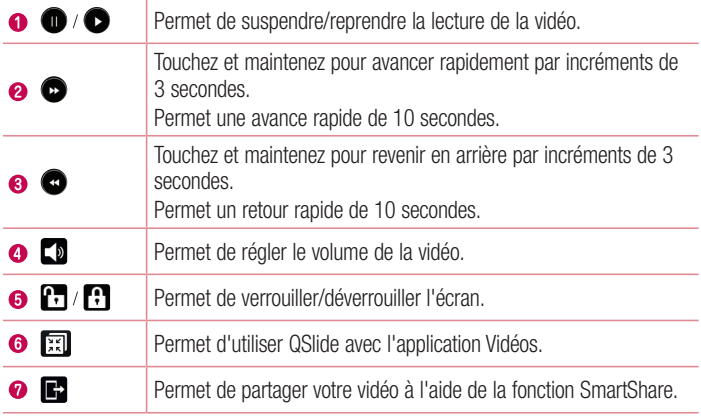

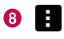

#### **REMARQUE**

- • Pendant la lecture d'une vidéo, faites glisser le côté droit de l'écran vers le haut ou le bas pour régler le son.
- Pendant la lecture d'une vidéo, faites glisser le côté gauche de l'écran vers le haut ou le bas pour régler la luminosité.
- Pendant la lecture d'une vidéo, faites glisser votre doigt de gauche à droite (ou vice versa) pour faire une avance rapide ou revenir en arrière.

## Modification des photos

Lors de l'affichage d'une photo, appuyez sur  $\bullet$ .

## Suppression de photos et vidéos

Utilisez l'une des méthodes suivantes :

- Dans un dossier, appuyez sur  $\blacksquare$ , sélectionnez les photos/vidéos et appuyez sur **SUPPRIMER**
- Lors de l'affichage d'une photo, appuyez sur  $\blacksquare$ .

### Définition d'un fond d'écran

Lors de l'affichage d'une photo, appuyez sur  $\frac{1}{1}$  > **Configurer l'image comme** pour définir l'image comme fond d'écran ou pour l'affecter à un contact.

#### **REMARQUE**

- En fonction du logiciel installé, certains formats de fichier peuvent ne pas être pris en charge.
- Si la taille de fichier dépasse la mémoire disponible, une erreur risque de se produire à l'ouverture des fichiers.
# Multimédia

### **Musique**

Votre téléphone est équipé d'un lecteur audio qui permet d'écouter vos morceaux préférés.

Lecture d'une chanson

- 1 Appuyez sur  $\mathbf{O} > \widehat{\mathbb{P}} > \mathbf{I}$ .
- 2 Appuyez sur l'onglet Chansons.
- 3 Sélectionnez la chanson que vous souhaitez lire.
- 4 Les options suivantes vous sont proposées.

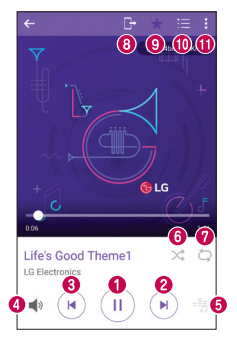

Permet d'interrompre la lecture.

Permet de reprendre la lecture.

ÎΙ  $\bullet$ 

þ.

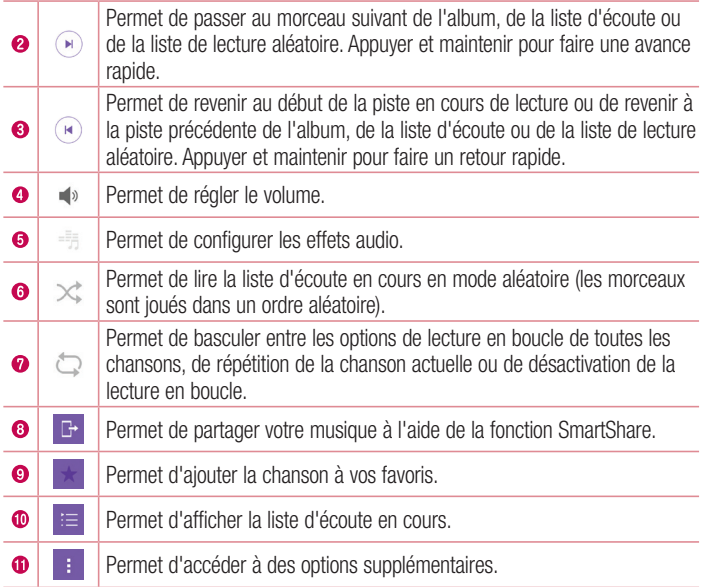

#### **REMARQUE**

- En fonction du logiciel installé, certains formats de fichier peuvent ne pas être pris en charge.
- Si la taille de fichier dépasse la mémoire disponible, une erreur risque de se produire à l'ouverture des fichiers.
- • Les contenus musicaux peuvent être protégés par des traités internationaux, ainsi que par les législations nationales en vigueur en matière de copyright. Par conséquent, la copie ou la reproduction d'un contenu musical peut être soumise à l'obtention d'autorisations ou de licences particulières. Dans certains pays, la législation en vigueur interdit la copie à usage privé de tout contenu protégé par un copyright. Avant de télécharger ou de copier le fichier, veuillez prendre connaissance de la législation en vigueur du pays concerné au sujet de l'utilisation d'un tel contenu.

# **Utilitaires**

### **Horloge**

L'application Horloge vous donne accès aux alarmes, au minuteur, aux fuseaux horaires et au chronomètre. Pour accéder à ces fonctions, appuyez sur les onglets situés dans la partie supérieure de l'écran ou faites glisser vos doigts horizontalement en travers de l'écran.

• Appuyez sur  $\bigcap$   $>$   $\mathbb{R}$ .

#### Alarmes

L'onglet Alarmes vous permet de définir des alarmes.

- 1 Appuyez sur  $\mathbf{O} > \mathbf{O} > \mathbf{O}$  >  $\mathbf{O}$  > onglet Alarme.
- 2 Appuyez sur  $+$  pour ajouter une nouvelle alarme.
- 3 Réglez les paramètres à votre convenance et appuyez sur **Enregistrer**.

### **REMARQUE**

• Vous pouvez également appuyer sur une alarme existante pour la modifier.

### Minuteur

L'onglet Minuteur vous prévient par un signal sonore lorsque le délai défini s'est écoulé.

- 1 Appuyez sur  $\mathbf{O} > \mathbf{O} > 1$  > onglet Minuteur.
- 2 Réglez le minuteur sur la durée souhaitée.
- 3 Appuyez sur Démarrer pour lancer le minuteur.
- 4 Appuyez sur Arrêter pour arrêter le minuteur.

### Fuseaux horaires

L'onglet Fuseaux horaires vous permet de vérifier facilement l'heure actuelle dans d'autres villes du monde.

1 Appuyez sur  $\mathbf{O} > \text{min} > \frac{1}{2}$  > onglet Fuseaux horaires.

2 Appuyez sur  $+$  et sélectionnez la ville de votre choix.

### Chronomètre

L'onglet Chronomètre vous permet d'utiliser votre appareil comme un chronomètre.

- 1 Appuyez sur  $\bigcap > \widehat{=} > \frac{1}{2}$  > onglet Chronomètre.
- 2 Appuyez sur Démarrer pour lancer le chronomètre.
	- Appuyez sur Tour pour enregistrer des temps par tour.
- 3 Appuyez sur **Arrêter** pour arrêter le chronomètre.

### **Calculatrice**

L'application Calculatrice vous permet d'effectuer des calculs à l'aide d'une calculatrice ordinaire ou scientifique.

- 1 Appuyez sur  $\mathbf{O}$  >  $\odot$  >  $+$  -.
- 2 Saisissez des chiffres à l'aide des touches numériques.
- 3 Pour les calculs simples, appuyez sur la fonction que vous souhaitez effectuer  $(+, -, -)$  $x$  ou  $\div$ ), suivie de  $=$ .

### **REMARQUE**

• Pour les calculs plus complexes, appuyez sur ...

### Calendrier

L'application Agenda vous permet de suivre les évènements de votre agenda.

- 1 Appuyez sur  $\Omega$  >  $\odot$  >  $\odot$
- 2 Appuyez sur la date à laquelle vous souhaitez ajouter un événement. Ensuite, appuyez sur  $+$ .

### Enregistreur vocal

L'application Dictaphone enregistre des fichiers audio que vous pourrez utiliser de différentes façons.

#### Enregistrement d'un son ou d'une voix

- 1 Appuyez sur  $\mathbf{O}$  >  $\odot$  >  $\mathbf{O}$ .
- 2 Appuyez sur  $\odot$  pour lancer l'enregistrement.
- **3** Appuyez sur  $\Box$  pour quitter l'enregistrement.
- 4 Appuyez sur **pour écouter l'enregistrement.**

#### **REMARQUE**

• Appuyez sur (iii) pour accéder à vos enregistrements. Vous pouvez écouter vos enregistrements sauvegardés.

### Recherche vocale

Utilisez cette application pour rechercher des pages Web avec votre voix.

- 1 Appuyez sur  $\mathbf{O} > \mathbf{O}$  > dossier **Google** >  $\mathbf{O}$ .
- 2 Dîtes un mot-clé ou une expression lorsque Parler maintenant s'affiche à l'écran. Sélectionnez l'un des mots-clés proposés.

#### **REMARQUE**

• Selon la région ou l'opérateur, cette application peut ne pas être disponible.

### **Téléchargements**

Utilisez cette application pour voir les fichiers téléchargés par les applications.

• Appuyez sur  $\mathbf{O} > \mathbf{O}$   $>$   $\mathbf{O}$   $>$ 

#### **REMARQUE**

• Selon la région ou l'opérateur, cette application peut ne pas être disponible.

### Radio FM

Votre téléphone comporte une radio FM intégrée qui vous permet d'écouter vos stations de radio préférées lors de vos déplacements.

• Appuyez sur  $\bigcap$  >  $\oplus$  >  $\boxplus$ .

ASTUCE ! Vous devez brancher vos écouteurs pour qu'ils servent d'antenne.

#### **REMARQUE**

• Selon la région ou l'opérateur, cette application peut ne pas être disponible.

### LG Health

LG Health vous aide à gérer votre santé et à maintenir votre forme physique en suivant vos activités et en vous proposant de relever des défis contre d'autres utilisateurs.

- 1 Appuyez sur  $\mathbf{O} > \widehat{\mathbb{Q}} > \mathbf{A}$ .
- 2 Lisez et acceptez les conditions d'utilisation.
- 3 Sur la page Profil et objectif, saisissez les informations relatives à votre profil, puis appuyez sur Enregistrer.
- 4 Utilisez les options ci-dessous pour suivre votre activité physique.

#### **REMARQUE**

• Cette fonctionnalité permet de renseigner l'utilisateur sur son activité physique. Veuillez l'utiliser à titre indicatif uniquement.

# Navigateur Internet

### Internet

Internet vous permet d'accéder rapidement à un univers coloré de jeux, de musiques, d'informations, de sports, de divertissements, etc., directement sur votre appareil portable.

#### **REMARQUE**

- • Lorsque vous vous connectez à ces services et que vous téléchargez du contenu, des frais supplémentaires vous sont facturés. Vérifiez le coût des données auprès de votre fournisseur réseau.
	- Appuyez sur  $\mathbf{O} > \widehat{\mathbb{P}} > \widehat{\mathbb{P}}$ .

#### Utilisation de la barre d'outils Web

Faites défiler l'écran vers le haut de la page Web pour accéder à la barre d'outils du navigateur.

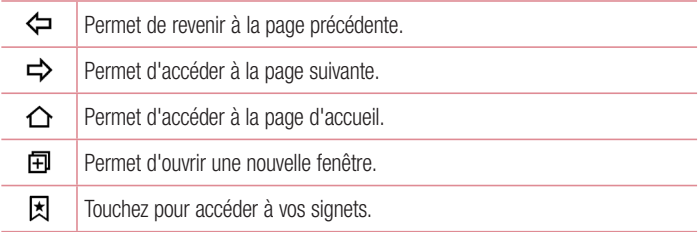

#### Affichage des pages Web

Appuyez sur le champ de l'adresse, saisissez l'adresse Web et appuyez sur Aller sur le clavier.

#### Ouvrir une page

Pour ouvrir une nouvelle page, appuyez sur  $\Box$  >  $+$ .

Pour ouvrir une autre page Web, appuyez sur  $\sqrt{2}$ , faites défiler l'écran vers le haut ou vers le bas, puis appuyez sur une page pour la sélectionner.

#### Effectuer une recherche vocale sur Internet

Appuyez sur le champ d'adresse, puis sur . Lorsque vous y êtes invité, prononcez un mot-clé puis sélectionnez l'un des mots-clés proposés.

#### **REMARQUE**

• Ceci peut ne pas être disponible en fonction de la région ou du fournisseur de service.

### **Favoris**

Pour enregistrer la page Web actuelle dans les favoris, appuyez sur  $\Rightarrow$  Ajouter aux signets  $>$  OK.

Pour ouvrir une page Web enregistrée dans les favoris, appuyez sur  $\mathbf{\overline{x}}$  et sélectionnez le favori de votre choix.

### **Historique**

Appuyez sur  $\vert \overline{\mathbf{x}} \vert >$  onglet **Historique** pour ouvrir une liste de pages Web récemment visitées. Pour effacer tout l'historique, appuyez sur  $\bar{\mathbf{r}}$  > Oui.

### Chrome

Utilisez Chrome pour rechercher des informations et parcourir des pages Web.

• Appuyez sur  $\bigcap$   $>$   $\oplus$   $\bigcirc$ .

### **REMARQUE**

• Selon la région ou l'opérateur, cette application peut ne pas être disponible.

#### Affichage des pages Web

Appuyez sur le champ d'adresse, puis saisissez une adresse Web ou des critères de recherche.

#### Ouvrir une page

Pour ouvrir une nouvelle page, appuyez sur  $\frac{1}{2}$  > Nouvel onglet.

Pour ouvrir une autre page Web, appuyez sur  $\Box$  et sur une page pour la sélectionner.

# Réglages

L'application Paramètres contient la plupart des outils permettant de personnaliser et de configurer votre appareil. Tous les paramètres de cette application sont décrits dans cette section.

### Pour ouvrir l'application Paramètres

- Appuyez sur  $\bigcirc$  > Maintenez le doigt enfoncé sur  $\bigcap$  > **Paramètres système.**  $\cap$   $\cup$   $-$
- Appuyez sur  $\mathbf{O} > \textcircled{\scriptsize{\textcircled{\cdots}}} > \mathbf{\Phi}$ .

### Réseaux

#### < RÉSEAUX SANS FIL > Wi-Fi

Permet d'activer la fonction Wi-Fi pour pouvoir se connecter aux réseaux Wi-Fi disponibles.

#### **Bluetooth**

Permet d'activer ou de désactiver la fonction sans fil Bluetooth afin de l'utiliser.

#### Données mobiles

Permet d'afficher l'utilisation des données et de définir la limite d'utilisation des données mobiles.

### Appel

Ce menu vous permet de configurer divers paramètres d'appels.

- Boîte vocale : permet de sélectionner le service de messagerie de votre fournisseur.
- Numéros autorisés : permet de gérer et de compiler une liste des numéros pouvant être appelés à partir de votre appareil. Vous devez saisir le code PIN2 qui vous a été communiqué par votre fournisseur. Si cette fonction est activée, vous pouvez appeler depuis votre appareil uniquement les personnes qui figurent dans

la liste des numéros autorisés.

- Notification des appels entrants : affiche une notification vous signalant un appel entrant lorsque vous êtes en train d'utiliser une application.
- Rejet d'appel : permet d'activer la fonction de rejet d'appel.
- Refuser avec un message : permet d'envoyer un message rapide lorsque vous souhaitez rejeter un appel. Cette fonction peut s'avérer particulièrement utile si vous devez rejeter un appel pendant une réunion.
- Renvoi d'appel : permet de choisir quand transférer les appels.
- Réponse auto : permet de définir le délai avant qu'un périphérique connecté en mains-libres réponde automatiquement à un appel.
- Vibrer lors de la connexion : permet de faire vibrer votre appareil lorsque votre correspondant décroche.
- Suppression des bruits : permet de bloquer les bruits de fond sur votre appareil pendant un appel.
- Clarté de voix : améliore la qualité de la voix dans des environnements bruyants pour vous permettre d'entendre plus clairement.
- Enreaistrer des numéros inconnus : permet d'ajouter des numéros inconnus au répertoire après un appel.
- Bouton d'alimentation pour raccrocher : permet d'utiliser la touche Marche/ Arrêt pour terminer l'appel.
- Répondre à un appel entrant : cochez cette option pour répondre automatiquement à un appel entrant en plaçant l'appareil contre votre oreille.
- Mode Silence pour appel entrant : cochez cette option pour que l'appareil s'arrête de sonner avec une simple rotation en cas d'appel entrant.
- Interdiction d'appels : exclut les appels entrants, sortants ou internationaux.
- Durée des appels : permet d'afficher la durée d'appel pour différents types d'appels.
- Paramètres supplémentaires : permet de modifier les paramètres suivants :

### < CONNECTIVITÉ > Partage et connexion

- NFC : votre appareil portable prend en charge la fonction NFC. La fonction NFC (Near Field Communication, communication en champ proche) est une technologie de connectivité sans fil qui permet d'établir une communication bidirectionnelle entre des appareils électroniques. Elle fonctionne à une distance de quelques centimètres. Vous pouvez partager votre contenu avec une étiquette NFC ou un autre appareil compatible NFC en approchant simplement votre appareil. Si vous appuyez sur une étiquette NFC avec votre appareil, le contenu de l'étiquette s'affiche sur votre appareil.
- Android Beam : lorsque cette fonction est activée, vous pouvez transférer le contenu de vos applications vers un autre appareil compatible NFC en tenant les appareils l'un contre l'autre. Maintenez les appareils l'un contre l'autre (en général dos à dos) et appuyez sur votre écran. L'application détermine les éléments à transmettre.
- SmartShare Beam : permet de recevoir du contenu multimédia sur des téléphones ou tablettes LG.
- Serveur multimédia : permet de partager du contenu multimédia avec des périphériques compatibles DLNA à proximité.
- Miracast : permet de partager l'écran et le son de votre appareil sur une TV compatible (sans fil ou via un adaptateur LG).
- LG Bridge : permet de vous connecter à un ordinateur pour gérer votre appareil.
- Impression : permet d'imprimer le contenu de certains écrans (comme des pages Web affichées dans Chrome) à l'aide d'une imprimante connectée au même réseau Wi-Fi que votre appareil Android.

### Partage de connexion

- Partager connexion USB : permet de partager la connexion Internet avec votre ordinateur à l'aide d'un câble USB.
- Hotspot Wi-Fi : permet de créer un point d'accès Wi-Fi mobile et de partager votre connexion. Veuillez consulter la section « Partage de votre connexion de données mobile » pour en savoir plus.
- Partage de connexion Bluetooth : permet de vous connecter à d'autres appareils via Bluetooth.
- Aide : affiche des informations d'aide sur les fonctions Partager connexion USB, Hotspot Wi-Fi et Partage de connexion Bluetooth.

### Autres

- Mode Avion : permet d'utiliser de nombreuses fonctions de votre appareil, comme des jeux et de la musique, lorsque vous vous trouvez dans une zone où il est interdit de passer des appels, de recevoir des appels ou d'utiliser des données. Lorsque vous réglez votre appareil sur le mode Avion, vous ne pouvez pas passer d'appels, ni en recevoir, ni accéder à des informations en ligne.
- Réseaux mobiles : permet de configurer divers paramètres du réseau mobile.
- VPN : sur votre appareil, vous pouvez ajouter, configurer et gérer des réseaux privés virtuels (VPN) qui vous permettent de vous connecter et d'accéder à des ressources au sein d'un réseau local sécurisé, comme votre réseau d'entreprise.

### Son et notification

### $<$  FONCTIONS DE BASE  $>$

### Profil

Permet de définir le profil sonore de votre appareil. Choisissez entre Son et Vibreur seulement.

### $<$  SON  $>$

### Volume

Réglez le volume du téléphone en fonction de vos besoins et de votre environnement. Sonnerie

Permet de définir les sonneries des appels. Vous pouvez également ajouter une sonnerie en appuyant sur  $\frac{1}{2}$  dans le coin supérieur droit de l'écran.

### Sonn. appelant

Permet de choisir une sonnerie en fonction du numéro de téléphone de l'appel entrant.

### < VIBRATION > Puissance du vibreur

Permet de régler la puissance du vibreur pour les appels, les notifications et les touches.

### Son avec vibration

Cochez cette fonction pour activer le vibreur en plus de la sonnerie lorsque vous recevez des appels.

### Type de vibration

Permet de choisir le type de vibration.

### $<$  NOTIFICATIONS  $>$

### **Interruptions**

Permet de définir un calendrier afin d'éviter des interruptions causées par les notifications. Vous pouvez régler cette option pour permettre l'interruption de certaines fonctionnalités en appliquant le paramètre Prioritaires uniquement.

### Écran de verrouillage

Permet de choisir si vous souhaitez afficher ou masquer les notifications sur l'écran de verrouillage.

### Applications

Permet d'empêcher des applications d'afficher les notifications ou de régler des applications pour qu'elles affichent les notifications avec priorité lorsque l'option Ne pas déranger est configurée sur Prioritaires uniquement.

### Notification LED

Appuyez sur le bouton pour l'activer ou la désactiver. Lorsque cette option est activée, un voyant lumineux s'allume pour les notifications sélectionnées, dans la couleur que vous avez définie pour chacune d'entre elles.

### $<$  PARAMÈTRES AVANCÉS  $>$

### Autres

• Son de notification : permet de définir le son des notifications. Vous pouvez également ajouter un son de notification en appuyant sur  $\Box$  dans le coin supérieur droit de l'écran.

- Vibreur actionné lors des commandes tactiles : cochez cette option pour activer le vibreur lors des commandes tactiles et autres interactions avec l'interface utilisateur.
- Effets sonores : appuyez pour configurer la tonalité des touches d'appel, le son des commandes tactiles et le son de verrouillage de l'écran.
- Notifications vocales de messages et d'appels : appuyez sur le bouton Notifications vocales de messages et d'appels pour activer ou désactiver cette fonction. Une fois la fonction activée, votre appareil vous lit automatiquement à voix haute les appels entrants et les messages.

### Affichage

#### $<$  ACCUEIL ET VERROUILLAGE  $>$ Écran d'accueil

- Sélectionnez Accueil : sélectionnez Accueil ou EasyHome comme page d'accueil par défaut.
- Smart Bulletin : appuyez sur le bouton Smart Bulletin pour activer ou désactiver cette fonction. L'activation de cette fonction ajoute un écran d'accueil supplémentaire où figurent des informations personnalisées.
- Thème : permet de sélectionner le thème de l'écran de votre appareil. Vous pouvez télécharger de nouveaux thèmes sur LG SmartMonde.
- Fond d'écran : permet de définir le fond d'écran à utiliser sur votre écran d'accueil.
- • Effet de défilement des écrans d'accueil : sélectionnez le type d'effet que vous souhaitez afficher lorsque vous faites glisser votre doigt pour passer d'une page de l'écran d'accueil à une autre.
- Laisser l'écran d'accueil tourner en boucle : permet d'afficher le premier écran après le dernier lorsque vous faites défiler l'écran d'accueil.
- Aide : permet d'afficher des informations d'aide pour l'écran d'accueil.

### Écran de verrouillage

- Choisir l'écran de verrouillage : permet de définir un type d'écran de verrouillage pour sécuriser votre appareil. Grâce à cette option, vous pouvez afficher une série d'écrans qui vous aidera à dessiner un schéma de déverrouillage de l'écran. Si vous avez activé un schéma de verrouillage, il vous sera alors demandé de saisir votre schéma de déverrouillage pour déverrouiller l'écran lorsque vous l'activez ou lorsque vous allumez votre appareil.
- Smart Lock : permet de garder votre appareil déverrouillé lorsqu'il est connecté avec un périphérique sécurisé ou qu'il se trouve dans un endroit familier.
- Effet de défilement des écrans d'accuei Définit les options de défilement des écrans d'accueil.

#### **REMARQUE**

- Ce paramètre peut s'appeler Effet de motif si le Verrouillage de l'écran est réglé sur Schéma.
	- Fond d'écran : permet de définir le fond d'écran de verrouillage.
	- • Raccourcis : permet de choisir les raccourcis disponibles sur l'écran de verrouillage.
	- Animation météo : cochez cette option pour afficher l'animation météo correspondant à votre emplacement actuel sur l'écran de verrouillage.
	- • Personne à contacter en cas de perte du téléphone : permet d'afficher les informations du propriétaire sur l'écran de verrouillage en cas de perte du téléphone.
	- Minuterie du verrouillage : permet de définir la période de mise en veille au bout de laquelle l'écran se verrouille automatiquement.
	- Verrouillage instantané par bouton d'alimentation : cochez cette option pour verrouiller immédiatement l'écran lorsque vous appuyez sur le bouton Marche-Arrêt/Verrouillage. Ce réglage annule le Minuteur de verrouillage sécurité.

### Touches tactiles de l'écran Accueil

Définissez les touches tactiles de l'écran d'accueil à afficher en bas de tous les écrans. Sélectionnez celles que vous voulez afficher, leur emplacement dans la barre et leur

apparence.

 $<$  POLICE  $>$ Type de police

Sélectionnez le type de police souhaité.

### Taille de police

Sélectionnez la taille de police souhaitée.

### $<$  PARAMÈTRES DE BASE  $>$

### Luminosité

Ajustez la luminosité de l'écran à l'aide du curseur.

### Rotation automatique de l'écran

Permet de changer automatiquement d'orientation lors de la rotation de votre appareil.

### Mise en veille de l'écran

Permet de régler la durée qui précède la désactivation automatique de l'écran.

### $>$  PARAMÈTRES AVANCÉS  $\sim$

Autres

- Écran de veille interactif : sélectionnez l'écran de veille à afficher lorsque le téléphone est branché à un Dock et/ou qu'il est en charge.
- • Calibration des capteurs de mouvement : Permet d'améliorer l'exactitude de l'inclinaison et la vitesse du capteur.

### Général

### < PERSONNEL >

### Langue et saisie

Sélectionnez la langue du texte qui apparaît sur votre appareil et pour la configuration du clavier à l'écran, avec notamment les mots ajoutés au dictionnaire.

- Lanque : choisissez la langue à utiliser sur le téléphone.
- Par défaut : vous permet de sélectionner le type de clavier par défaut.
- Clavier LG : appuyez sur l'icône Paramètres pour modifier les paramètres du

clavier LG.

- Google Voice Typing : cochez cette option pour choisir Google Voice Typing pour la saisie de données. Appuyez sur l'icône Paramètres pour modifier les paramètres Google Voice Typing.
- Recherche vocale : permet de configurer les paramètres de la recherche vocale.
- Paramètres de la synthèse vocale : permet de définir le moteur préféré ou les paramètres généraux pour les paramètres de la synthèse vocale.
- Vitesse du curseur : permet de régler la vitesse du curseur.

### Emplacement

Quand le service de localisation est activé, le téléphone détermine votre localisation approximative grâce au Wi-Fi et aux réseaux mobiles. Quand vous sélectionnez cette option, vous autorisez Google à enregistrer votre positionnement pour vos recherches Google.

- Mode : définit la manière dont vos informations géographiques actuelles sont déterminées.
- Appareil Photo : cochez cette option pour taquer des photos ou des vidéos avec leur position géographique.
- Référencement de localisation Google : vous permet de choisir les paramètres de vos informations géographiques accessibles par Google et ses produits.

### Comptes et synchronisation

Utilisez le menu Comptes et synchronisation pour ajouter, supprimer et gérer votre compte Google et les autres comptes pris en charge. Ces paramètres servent également à contrôler comment toutes les applications envoient, reçoivent et synchronisent des données selon leur propre programmation et si elles le font, et si toutes les applications peuvent synchroniser automatiquement les données utilisateur. Gmail™, Google Agenda et d'autres applications peuvent également inclure leurs propres paramètres pour contrôler la synchronisation des données ; pour de plus amples informations, reportez-vous aux sections consacrées à ces applications. Appuyez sur AJOUTER COMPTE pour ajouter le nouveau compte.

### Cloud

Vous permet d'ajouter un compte Cloud pour utiliser un service Cloud rapidement et facilement.

### **Utilicateurs**

Cochez cette option pour ajouter des utilisateurs lorsque le téléphone est verrouillé. Ajoutez un utilisateur pour partager le téléphone avec d'autres personnes. Chaque utilisateur peut avoir ses propres applications et son contenu dans son espace. Toute personne utilisant le téléphone peut modifier les paramètres comme le Wi-Fi et accepter des mises à jour d'applications qui affecteront tous les utilisateurs. Les nouveaux utilisateurs doivent effectuer une configuration initiale avant de pouvoir utiliser le téléphone.

### Accessibilité

Les paramètres Accessibilité permettent de configurer tout module d'accessibilité installé sur votre appareil.

- • Vision
	- TalkBack : permet de configurer la fonction Talkback destinée à assister les personnes souffrant de problèmes de vue en leur délivrant un message vocal.
	- $\overline{\phantom{a}}$  Notifications vocales de messages et d'appels : appuyez sur  $\circ$  pour activer ou désactiver cette fonction. Lorsque la fonction est activée, vous recevez des alertes automatiques vocales à l'arrivée d'un message ou d'un appel.
	- Niveaux de gris de l'écran : cochez la case pour diminuer le contraste de l'écran.
	- Taille de police : permet de définir la taille de police.
	- Zoom tactile Vous permet de zoomer et dézoomer en tapotant l'écran à trois reprises.
	- Inverser les couleurs de l'écran : cochez cette option pour inverser les couleurs de l'écran et de son contenu.
	- Ajustement des couleurs de l'écran : permet d'ajuster les couleurs de l'écran et de son contenu.
	- Filtre des couleurs de l'écran : permet de modifier les couleurs de l'écran et de son contenu.
- Bouton Marche-Arrêt pour raccrocher : cochez cette option pour pouvoir mettre fin aux appels vocaux en appuyant sur la touche Marche-Arrêt/ Verrouillage.
- • Audition
	- Légende : permet de personnaliser les paramètres de légende pour les malentendants.
	- LED de notification : permet d'activer la LED Flash pour les appels entrants et les notifications.
	- Alertes flash : cochez cette case pour faire clignoter le flash lors d'appels entrants et de notifications.
	- Désactiver tous les sons : cochez cette case pour désactiver tous les sons de l'appareil.
	- Type de son Définit le type de son.
	- Balance du son Définit le chemin audio. Déplacez le curseur sur la barre de réglage
- • Motricité et cognition
	- Temps de réponse tactile : permet de définir le temps de réponse tactile.
	- Touch assistant : affiche un panneau tactile permettant d'accéder facilement aux actions les plus courantes.
	- Mise en veille de l'écran : permet de définir le délai avant la désactivation automatique du rétroéclairage.
	- Zones de commande tactile : permet de limiter la possibilité d'interactions tactiles à une zone de l'écran.
- • Raccourci vers les fonctions d'accessibilité Permet d'accéder rapidement à des fonctionnalités sélectionnées en appuyant à trois reprises sur la touche Accueil.
- • Rotation automatique de l'écran Cochez cette option pour que l'écran pivote selon l'orientation du téléphone (portrait ou paysage).

#### • Commutateur d'accès

Permet d'interagir avec votre appareil à l'aide d'un ou plusieurs commutateurs qui fonctionnent comme des touches de clavier. Ce menu peut être utile pour les utilisateurs dont la mobilité est réduite, ce qui les empêche d'interagir directement avec l'appareil.

### Touche de raccourci

Accédez rapidement aux applications en appuyant à deux reprises sur les Touches Volume lorsque l'écran est éteint ou verrouillé.

### $<$  CONFIDENTIALITÉ  $>$

#### Sécurité

Utilisez le menu Sécurité pour sécuriser votre appareil et ses données.

- Verrouillage du contenu : sélectionnez des types de verrouillage pour verrouiller des fichiers dans Galerie. Choisissez Mot de passe ou Schéma.
- Crypter l'appareil : Permet de crypter les données contenues dans le téléphone pour plus de sécurité. Vous serez invité à saisir un code PIN ou un mot de passe pour décrypter votre appareil chaque fois que vous l'allumez.
- Crypter la carte SD : permet de crypter la carte SD et de rendre les données indisponibles pour les autres appareils.
- Configurer le verrouillage de la carte SIM : permet de définir un code PIN pour verrouiller la carte SIM et permet de le modifier.
- Mot de passe visible : cochez cette option pour afficher brièvement chaque caractère des mots de passe lors de leur saisie et voir ainsi ce que vous tapez.
- • Administrateurs du téléphone : permet d'afficher ou de désactiver les administrateurs du périphérique.
- Sources inconnues : autorise l'installation d'applications autres que celles disponibles sur Play Store.
- Vérifier les applications : permet d'interdire ou d'avertir avant l'installation d'applications susceptibles de causer des dommages.
- Tvpe de stockage : basé sur le matériel.

### • Gestion des certificats

- Certificats de confiance : cochez cette case pour autoriser les applications à accéder au dossier crypté de votre appareil où sont enregistrés vos certificats de sécurité, les mots de passe associés et d'autres identifiants de connexion. La gestion des certificats est nécessaire à la mise en place de certains VPN ou certaines connexions Wi-Fi. Si vous n'avez défini aucun mot de passe pour le dossier de stockage des identifiants, ce paramètre est grisé.
- Installer depuis la mémoire : permet d'installer un certificat de sécurité.
- Effacer les certificats : permet de supprimer tous les certificats de sécurité et les identifiants associés, ainsi que le mot de passe du dossier de stockage sécurisé.
- Trust agents : permet de sélectionner les applications pouvant être utilisées sans déverrouiller l'écran.
- **Épinglage de l'écran** : permet d'activer votre appareil pour qu'il n'affiche qu'un certain écran d'applications.
- • Applications ayant accès aux données d'utilisation : permet d'afficher les informations relatives à l'utilisation des applications sur votre appareil.

### $<$  FONCTIONS INTELLIGENTES  $>$

### Paramètres intelligents

Permet d'activer, de désactiver, d'ouvrir ou de modifier une option telle que le Wi-Fi, la musique ou le profil des sons en fonction de l'endroit où vous vous trouvez ou de l'opération que vous effectuez.

### Étui QuickCircle

Ce menu vous permet de sélectionner directement les applications à utiliser en vue réduite sur le rabat de l'étui, à l'aide de QuickCircle. Veuillez noter que l'activation de ces paramètres d'étui QuickCircle peut entraîner un fonctionnement aléatoire de l'appareil.

### Double fenêtre

Cette option vous permet de configurer la fonction Double fenêtre.

• **Ouverture auto** : cochez cette option pour exécuter la fonction Double fenêtre en appuyant sur un lien en mode Plein écran ou sur la pièce jointe d'un e-mail.

es and the set of the set of the set of the set of the set of the set of the set of the set of the set of the set of the set of the set of the set of the set of the set of the set of the set of the set of the set of the se

• Aide : affiche des conseils pour utiliser la fonction Double fenêtre.

### $<$  GESTION DU MOBILE  $>$

### Date et heure

Déterminez vos préférences d'affichage pour la date et l'heure.

### **Stockage**

Vous pouvez vérifier l'espace utilisé et disponible de la mémoire interne de l'appareil. Batterie et économie d'énergie

- Utilisation batterie : permet de consulter l'utilisation de la batterie.
- Pourcentage de la batterie dans la barre d'état : cochez cette option pour que le pourcentage du niveau de la batterie s'affiche dans la barre d'état près de l'icône Batterie.
- Économie d'énergie : appuyez sur le bouton Économie d'énergie pour l'activer ou la désactiver. Permet de définir le pourcentage de charge de la batterie à partir duquel l'appareil active automatiquement la fonction d'Économie d'énergie. Vous avez le choix entre Immédiatement, Batterie 5 % et Batterie 15 %.
- **Optimiseur pour les jeux** : sélectionnez cette option pour ajuster la qualité de la vidéo dans les jeux afin d'économiser la batterie.

### Nettoyage intelligent

Cette fonction vous permet de gérer les applications et les données inutilisées.

### **Applications**

Permet de voir le détail des applications installées sur le téléphone, de gérer leurs données et de les forcer à s'arrêter.

### Application de messages par défaut

Ce menu vous permet de choisir l'application de messagerie qui sera utilisée par défaut.

### Sauvegarde et réinitialisation

Permet de modifier les réglages de gestion de vos paramètres et données.

• Sauvegarde LG : permet de sauvegarder toutes les informations contenues dans l'appareil et de les restaurer en cas de perte de données ou de remplacement du téléphone.

- Sauvegarder mes données : permet de sauvegarder vos données d'applications, vos mots de passe Wi-Fi et d'autres paramètres sur les serveurs de Google.
- Compte de sauvegarde : affiche le compte actuellement utilisé pour sauvegarder les informations.
- Restaurer automatiquement : lors de restauration d'une application, restaurez vos paramètres et données sauvegardés.
- Réinit. valeurs d'usine : permet de restaurer vos paramètres selon les valeurs d'usine et de supprimer toutes vos données. Lors de cette réinitialisation, vous devez simplement fournir les mêmes informations que lors de votre première utilisation d'Android.

### À propos du téléphone

Permet d'afficher les informations légales, de vérifier l'état du téléphone et les versions logicielles, et de procéder à une mise à jour logicielle.

# Mise à jour du logiciel du téléphone

### Mise à jour du logiciel du téléphone

#### Mise à jour du logiciel LG Mobile Phone à partir d'Internet

Pour plus d'informations sur l'utilisation de cette fonction, consultez le site [http://www.](http://www.lg.com/common/index.jsp)  $\alpha$  [lg.com/common/index.jsp](http://www.lg.com/common/index.jsp)  $\rightarrow$  et sélectionnez votre pays et votre langue. Cette fonction vous permet de mettre à jour le firmware sur votre appareil et de télécharger la version la plus récente depuis Internet, sans faire appel à un centre de services. Cette fonction sera disponible uniquement si LG fournit une version plus récente du micrologiciel pour votre appareil.

La mise à jour du micrologiciel du téléphone mobile requiert l'attention complète de l'utilisateur pendant toute la durée du processus. Assurez-vous de bien lire toutes les instructions et remarques qui s'affichent à chaque étape avant de continuer. Attention : Retirer le câble USB durant la mise à jour logicielle peut gravement endommager votre appareil mobile.

#### **REMARQUE**

• LG se réserve le droit de mettre à disposition les mises à jour micrologicielles de certains modèles uniquement, et ce à son entière discrétion, et ne garantit pas la disponibilité de versions micrologicielles plus récentes pour l'ensemble de ses modèles de téléphones portables.

### Mise à jour du logiciel LG Mobile Phone par radio (Over-the-Air - OTA)

Cette fonction vous permet de mettre à jour le logiciel de votre appareil et de télécharger la version la plus récente via OTA, sans utiliser de câble de données USB. Cette fonction sera disponible uniquement si LG fournit une version plus récente du micrologiciel pour votre appareil.

Vérifiez d'abord la version logicielle installée sur votre téléphone portable : Paramètres  $>$  onglet Général  $>$  À propos du téléphone  $>$  Centre de mise à jour  $>$  Mise à jour logicielle > Rechercher les mises à jour maintenant.

#### **REMARQUE**

- • Vos données personnelles enregistrées sur le téléphone, y compris les informations relatives à votre compte Google et à tout autre compte, les données et paramètres système et d'application, ainsi que toutes les applications téléchargées et vos licences DRM, peuvent être perdues lorsque vous mettez à jour le logiciel de votre appareil. Par conséquent, LG vous recommande de sauvegarder vos données personnelles avant de mettre à jour le logiciel de votre appareil. LG ne peut être tenu responsable de toute perte de données personnelles.
- • Cette fonctionnalité dépend de votre opérateur réseau, de votre région et de votre pays.

### À propos de ce manuel de l'utilisateur

- Avant d'utiliser votre appareil, veuillez lire attentivement ce quide. De cette manière, vous êtes sûr d'utiliser votre appareil correctement et en toute sécurité.
- Certaines des images et des captures d'écran illustrées dans ce quide peuvent s'afficher différemment sur votre appareil.
- • Le contenu de votre appareil peut être différent de celui du produit final ou du logiciel fourni par votre opérateur téléphonique ou votre fournisseur de services Internet. Le contenu de cet ouvrage peut être modifié sans avis préalable. Pour obtenir la version la plus récente de ce guide, consultez le site Web de LG à l'adresse suivante : www.lg.com.
- Les applications de votre appareil et leurs fonctions peuvent varier selon le pays, la région ou les spécifications matérielles. LG ne peut être tenu responsable des problèmes de performance liés à l'utilisation d'applications développées par d'autres fournisseurs que LG.
- LG ne peut être tenu responsable des problèmes de performance ou d'incompatibilité liés à la modification des paramètres d'enregistrement ou à la modification de logiciels de système d'exploitation. Toute tentative de personnalisation de votre système d'exploitation peut entraîner le dysfonctionnement de l'appareil ou de ses applications.
- • Les logiciels, l'audio, les fonds d'écran, les images et les autres éléments multimédias fournis avec votre appareil sont protégés par une licence d'utilisation limitée. Si vous recopiez et utilisez ces éléments à des fins commerciales ou toute autre, vous pouvez enfreindre les droits de copyright. En tant qu'utilisateur, vous êtes entièrement responsable en cas d'utilisation illégale des éléments multimédias.
- Des frais supplémentaires peuvent s'appliquer pour les services de données, comme la messagerie, le chargement, le téléchargement, la synchronisation automatique et les services de localisation. Pour éviter l'application de frais

supplémentaires, choisissez un abonnement adapté à vos besoins. Contactez votre opérateur pour plus d'informations.

### Marques commerciales

- LG et le logo LG sont des marques déposées de LG Electronics.
- Bluetooth<sup>®</sup> est une marque déposée de Bluetooth SIG, Inc. dans le monde entier.
- • Wi-Fi® et le logo Wi-Fi sont des marques déposées de Wi-Fi Alliance.
- • Tous les autres marques commerciales et droits d'auteurs sont la propriété de leurs propriétaires respectifs.

# DivX HD **DIVX**

Votre appareil a été certifié par DivX (DivX Certified®) après avoir été soumis à des tests rigoureux pour vérifier sa compatibilité avec les vidéos DivX®.

Pour lire des films DivX que vous avez achetés, vous devez enregistrer votre appareil sur [vod.divx.com.](vod.divx.com) Pour obtenir le code d'enregistrement, accédez à la section DivX VOD du menu de réglage de l'appareil.

Certification DivX Certified® pour la lecture de vidéos DivX® jusqu'à 720 p en HD, y compris le contenu Premium.

DivX®, DivX Certified® et leurs logos respectifs sont des marques déposées de DivX, LLC et leur utilisation est régie par une licence.

# Dolby Digital Plus **DOLBY** DIGITAL PLUS

Fabriqué sous licence de Dolby Laboratories. Dolby, Dolby Digital Plus et le symbole double-D sont des marques commerciales de Dolby Laboratories.

## Accessoires

Les accessoires suivants peuvent être utilisés avec votre appareil. (Les éléments décrits ci-dessous sont parfois disponibles en option.)

- Chargeur de voyage
- • Guide de démarrage rapide
- • Casque stéréo
- • Câble USB
- Batterie

#### **REMARQUE**

- • Utilisez toujours des accessoires d'origine LG. Les éléments fournis sont conçus uniquement pour ce téléphone et peuvent ne pas être compatibles avec d'autres appareils.
- • Les éléments fournis avec l'appareil et tous les accessoires disponibles peuvent varier selon la région ou le fournisseur de service.

# Dépannage

Ce chapitre répertorie quelques-uns des problèmes que vous pouvez rencontrer lors de l'utilisation de votre appareil. Certains problèmes peuvent nécessiter que vous fassiez appel à votre prestataire de services, vous pouvez cependant facilement en résoudre la plupart par vous-même.

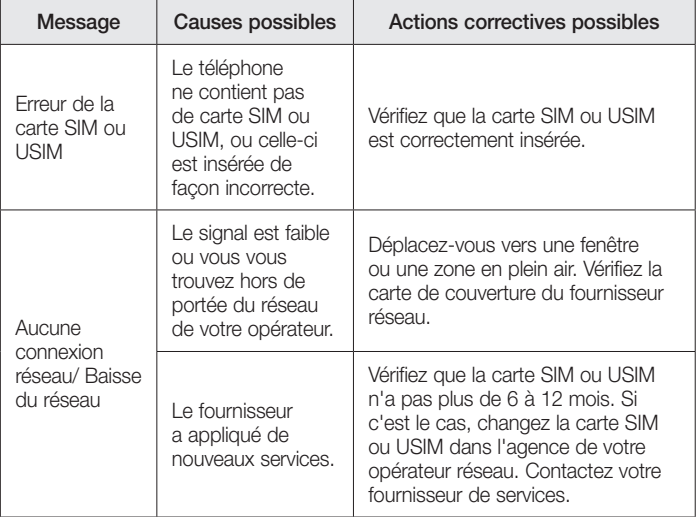

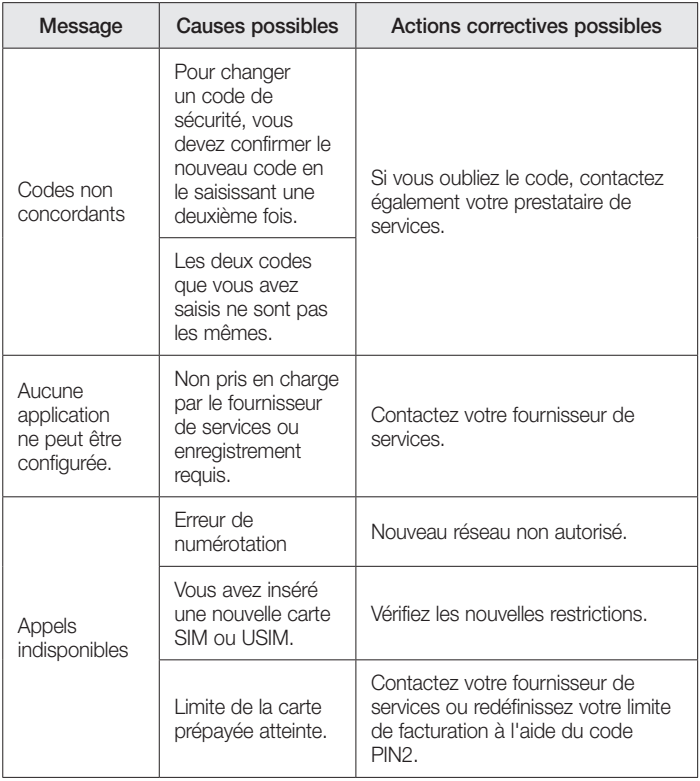

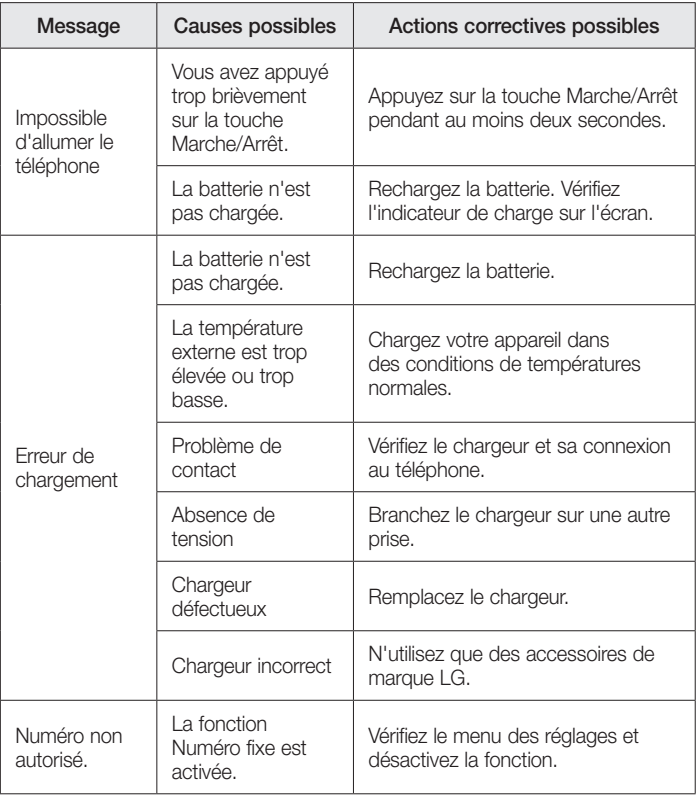

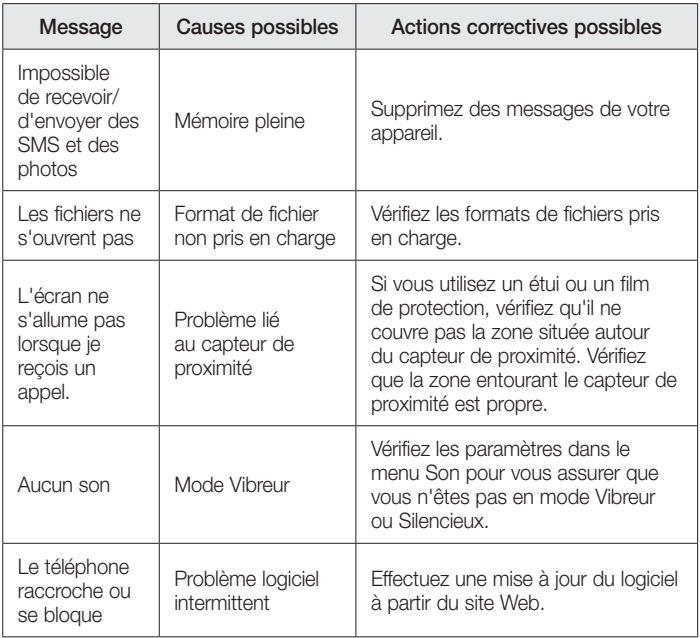

FAQ

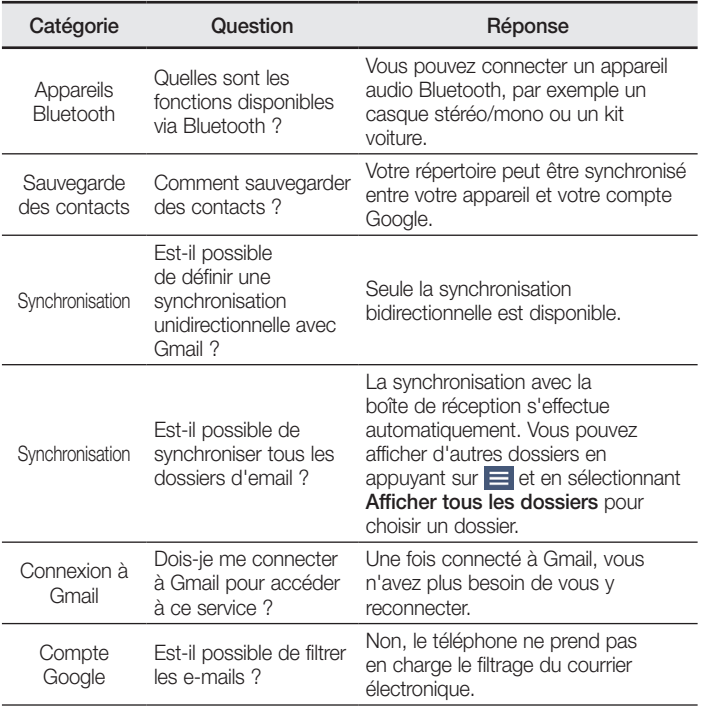

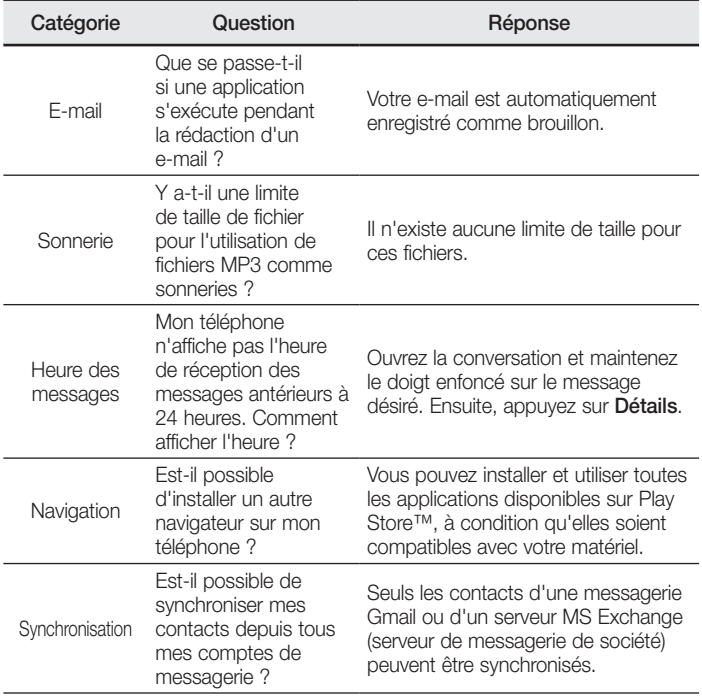
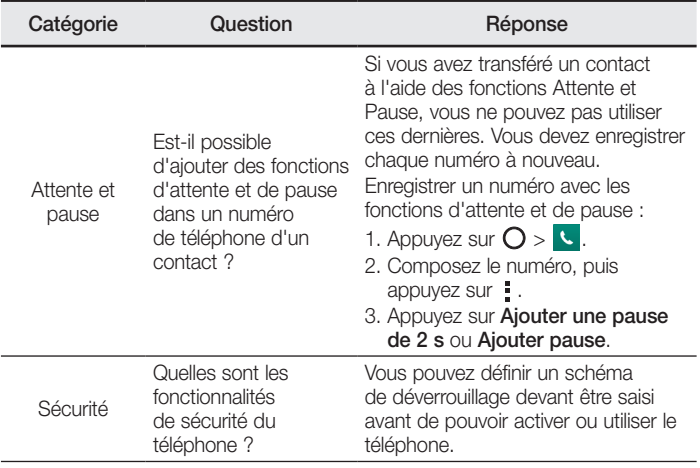

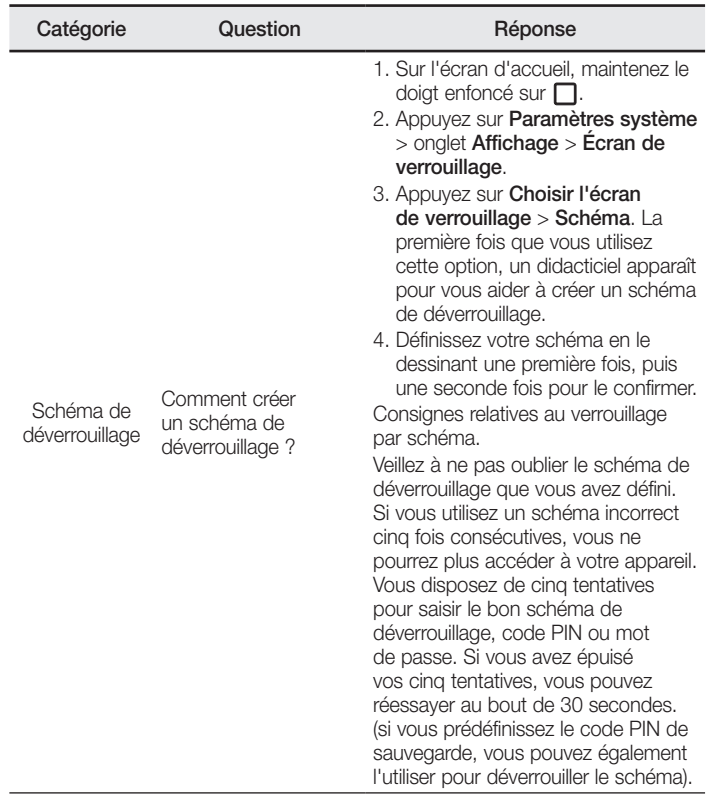

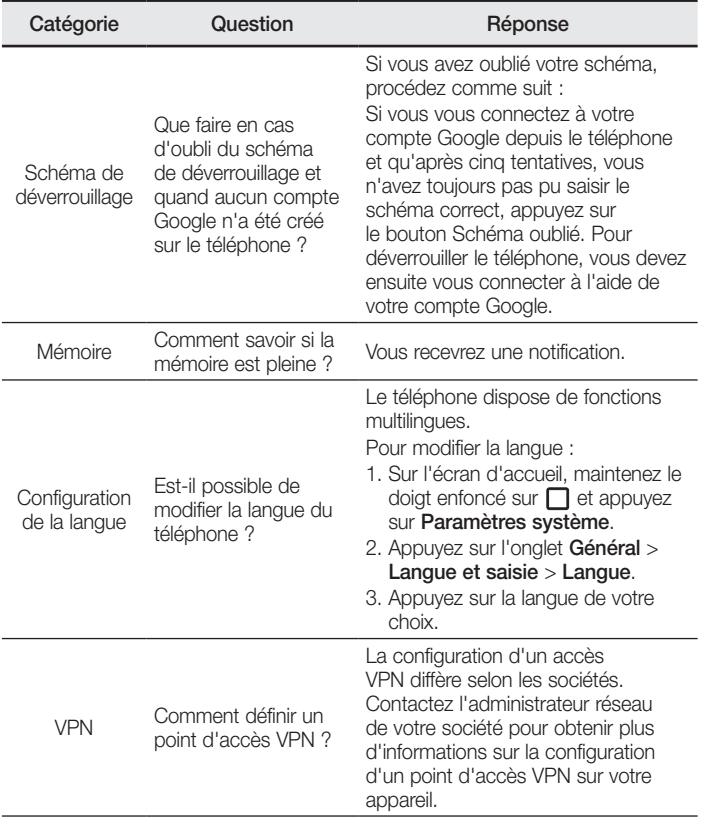

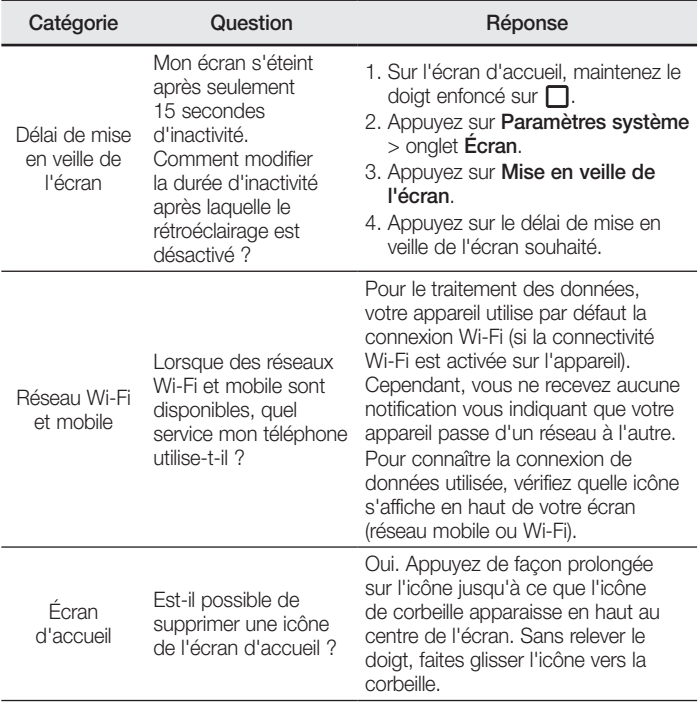

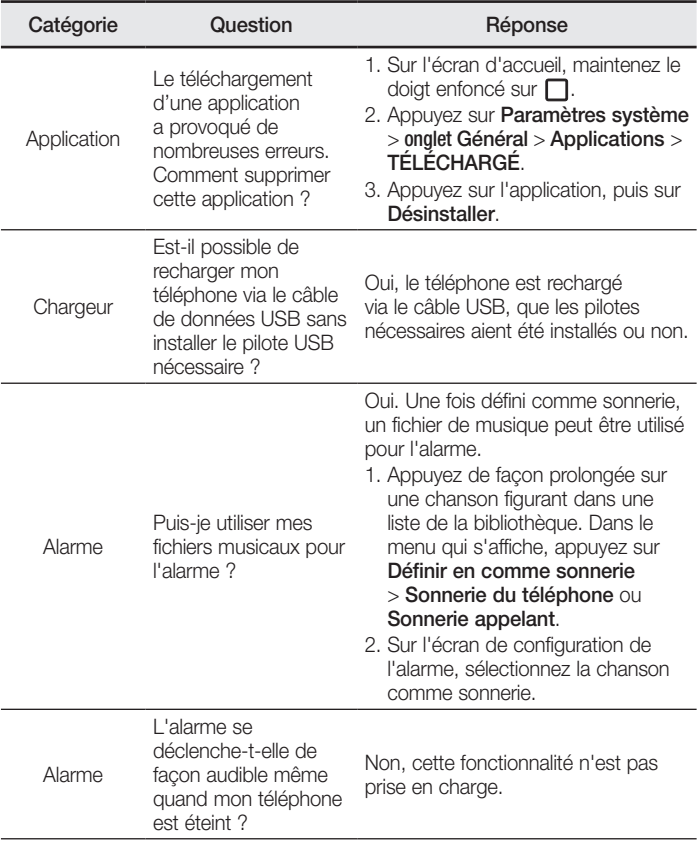

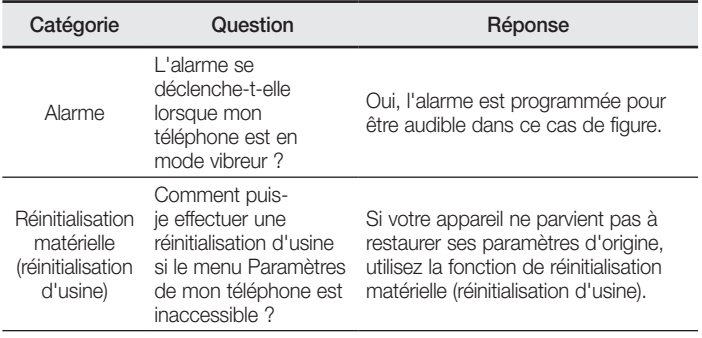

## *Wi-Fi (WLAN)*

*Ce périphérique peut être utilisé dans tous les pays européens. Les bandes de fréquences 5150 - 5350 MHz sont réservées à un usage en intérieur uniquement.*

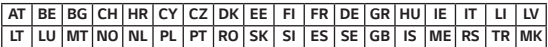

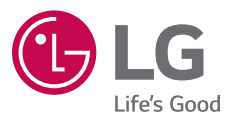

## **LG Electronics France**

Service clients Paris Nord II, 117 avenue des Nations, BP 59372 Villepinte, 95942 Roissy CDG cedex

(D N° magique Vert 32 20 dites "LG"

APPEL GRATUIT DEPUIS UN POSTE FIXE

Les heures d'ouverture: du lundi au vendredi de 9h à 17h sauf jours fériés **www.lg.com/fr** 

## $C$  $E$ 0168 $D$